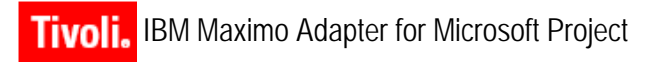

**Release 6.2**

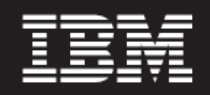

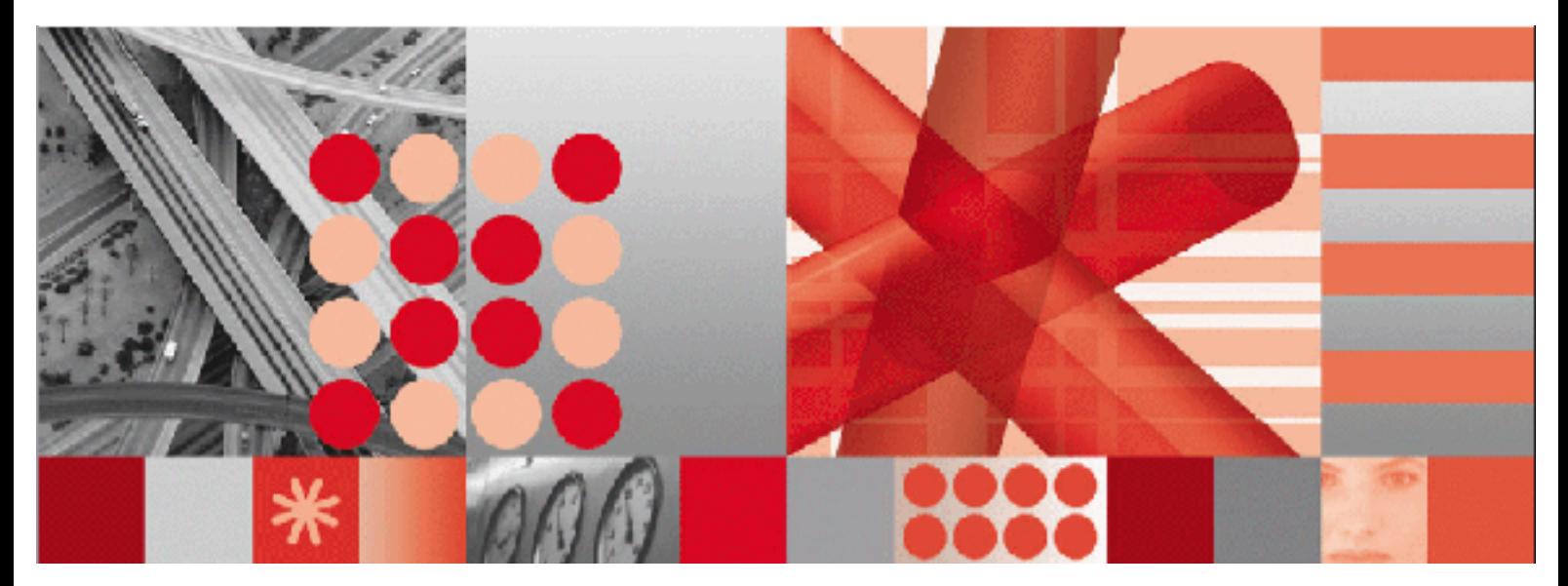

**User's Guide**

Before using this information and the product it supports, read the information in "Notices" on page [Notices-1.](#page-62-0)

#### **First Edition (November 2006)**

**Note**

This edition applies to Release 6.2 of IBM Maximo Adapter for Microsoft Project and to all subsequent releases and modifications until otherwise indicated in new editions.

Third-Party Technology: Certain Maximo products contain technology provided under license from third parties, as noted in the following table:

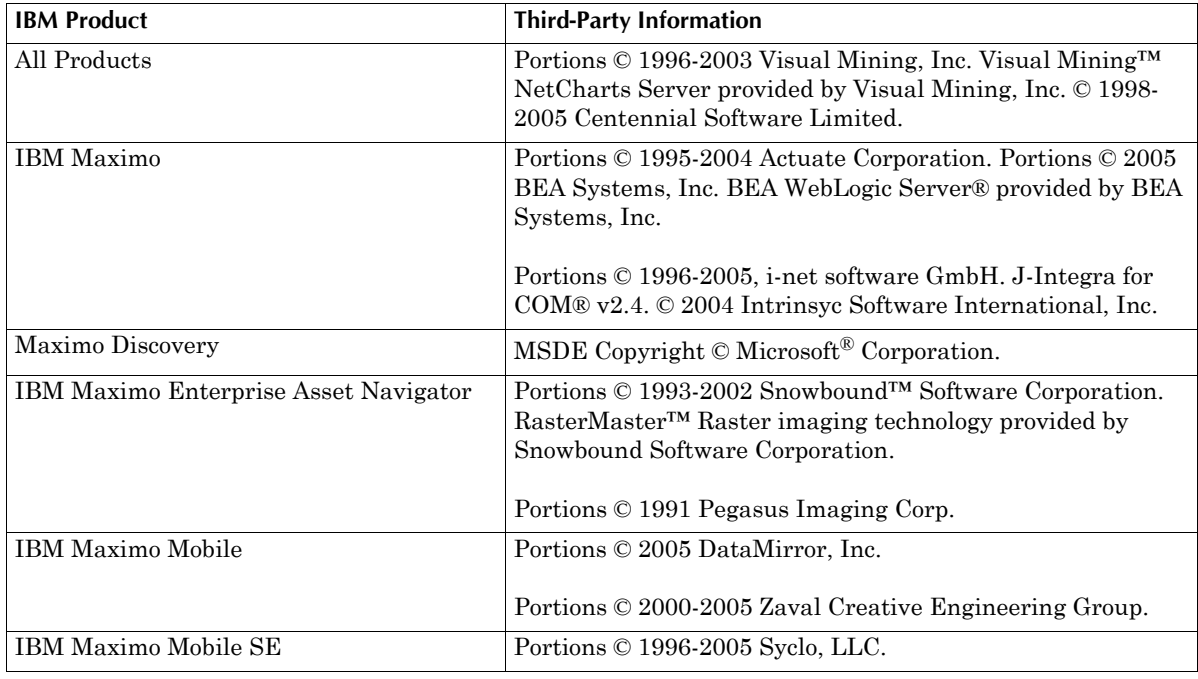

Open Source: Maximo contains computer software obtained from the public domain, known as "Open Source" ownership of which is attributed as follows: Portions © 2002, Steve Souza (admin@jamonapi.com). Portions © 2000-2004, Jason Hunter & Brett McLaughlin. Portions © 2004-2005, The Apache Software Foundation (http://www.apache.org/).

#### **© Copyright International Business Machines Corporation 2006. All rights reserved.**

US Government Users Restricted Rights - Use, duplication or disclosure restricted by GSA ADP Schedule Contract with IBM Corp.

## **Contents**

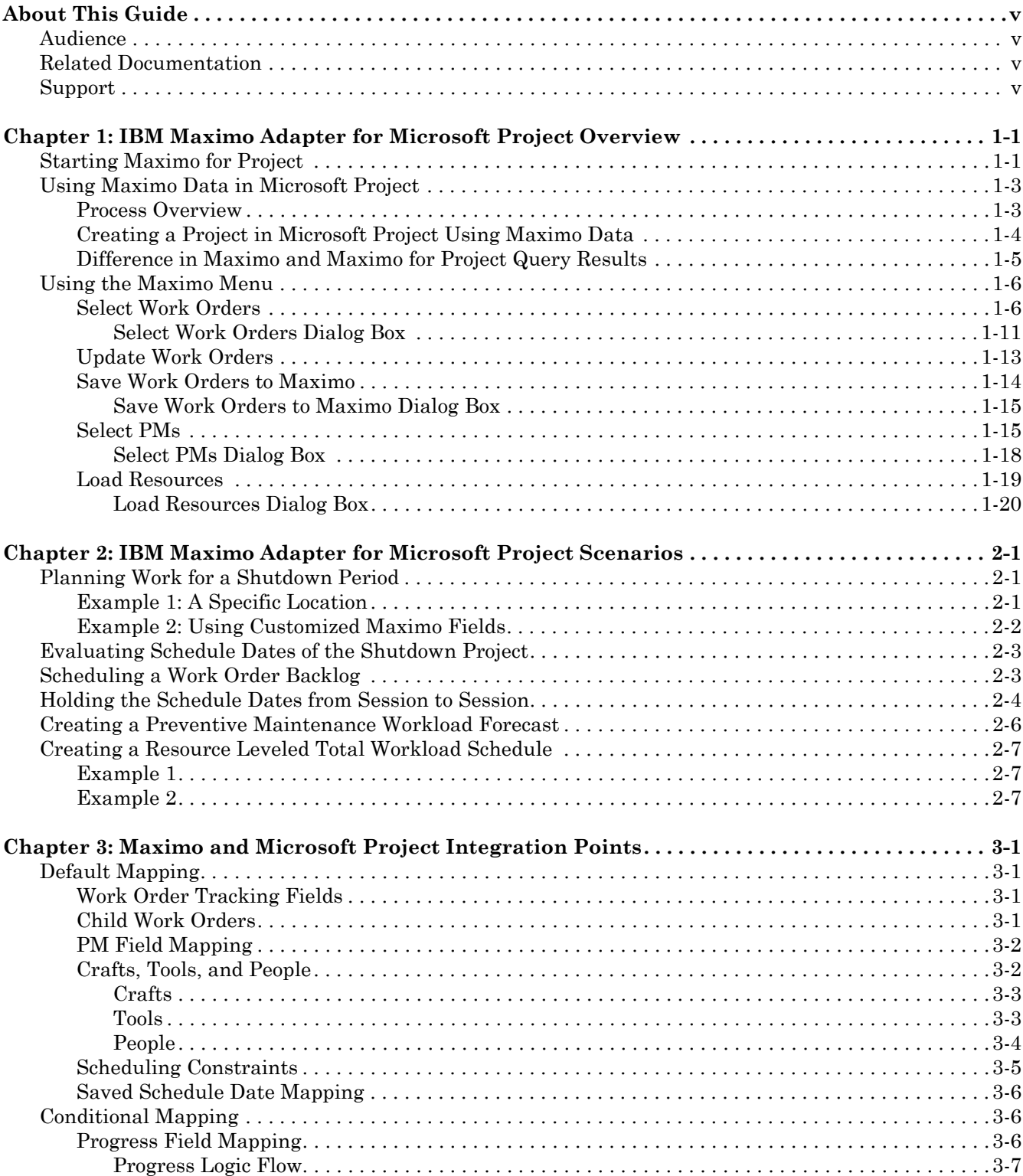

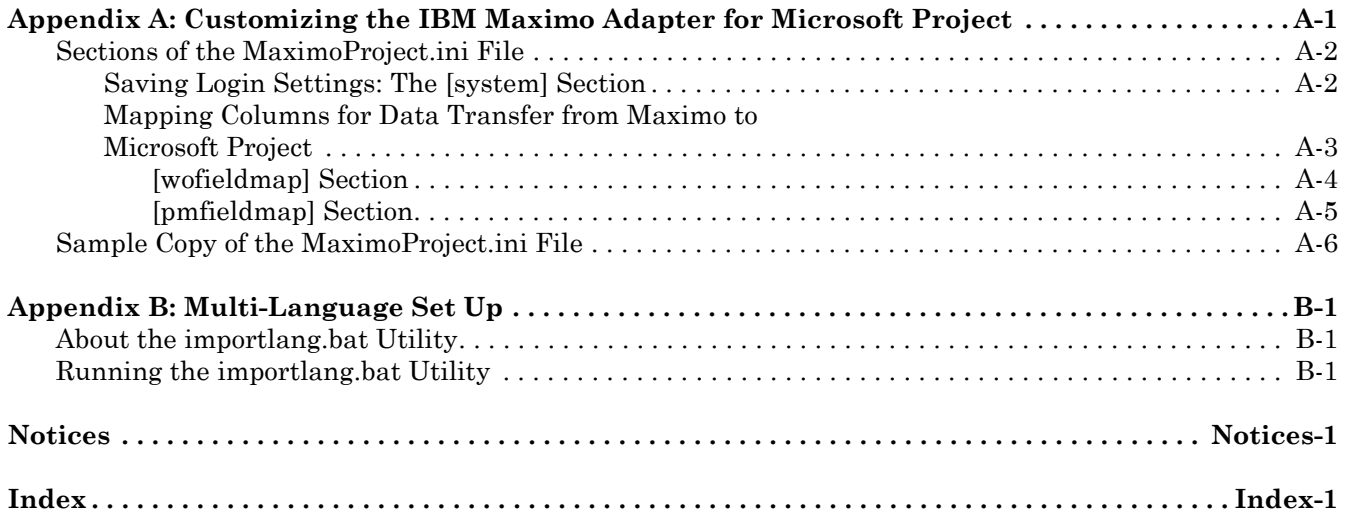

## **About This Guide**

<span id="page-4-0"></span>This section explains how this guide can help you to use the IBM<sup>®</sup> Maximo<sup>®</sup> Adapter for Microsoft<sup>®</sup> Project (Maximo for Project) to exchange information between Microsoft Project and Maximo, and how Maximo for Project enhances Microsoft Project. It also provides information about other IBM Corporation resources available to you, such as additional documentation and support.

Maximo for Project users must be familiar with Microsoft Project and Maximo.

## <span id="page-4-1"></span>**Audience**

This guide lets planners, forecasters, and other managers use Microsoft Project to plan and schedule Maximo data.

## <span id="page-4-2"></span>**Related Documentation**

For more information about the IBM Maximo Adapter for Microsoft Project, refer to the following documentation:

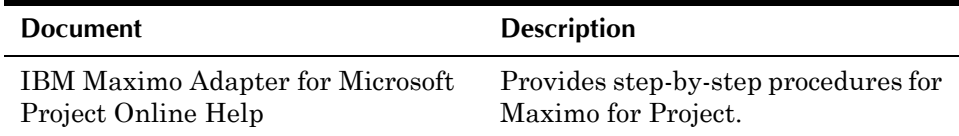

## <span id="page-4-3"></span>**Support**

<span id="page-4-4"></span>IBM Corporation users with a valid Annual Customer Support Plan (ACSP) can obtain product support online at Support Online: support.mro.com.

Support Online includes information about product releases, software patches, and documentation updates. To find the most current version of a document, refer to the Knowledge Base on this site.

**Support**

## <span id="page-6-0"></span>**IBM Maximo Adapter for Microsoft Project 1BM Maximo Adapter for<br>Microsoft Project<br>Overview**

The IBM Maximo Adapter for Microsoft Project adds a Maximo menu to the Microsoft Project menu bar, so you can:

- ! Map work order and PM data from the MAXIMO database to Microsoft Project.
- ! Create Maximo work orders from tasks that you created in Microsoft Project
- ! Filter work order, PM, and calendar data from the MAXIMO database.

#### <span id="page-6-3"></span>*Maximo Menu*

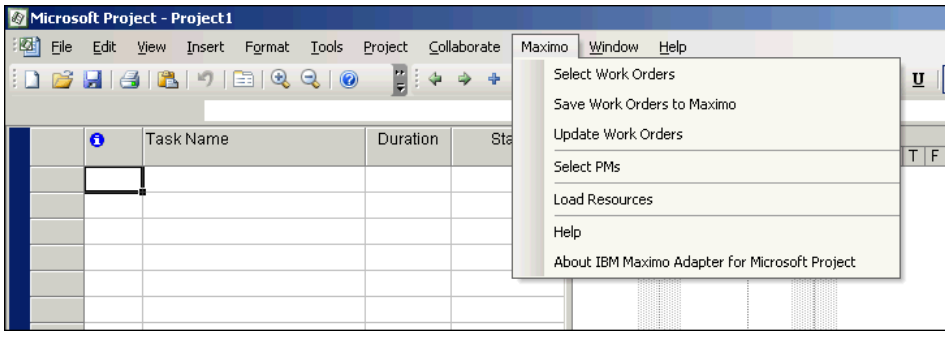

<span id="page-6-2"></span>After filtering the Maximo data, you can perform project planning tasks with the Maximo work orders and save schedule data back to existing work orders in the MAXIMO database.

## <span id="page-6-1"></span>**Starting Maximo for Project**

When you open Maximo for Project, the Maximo for Project Startup dialog box opens.

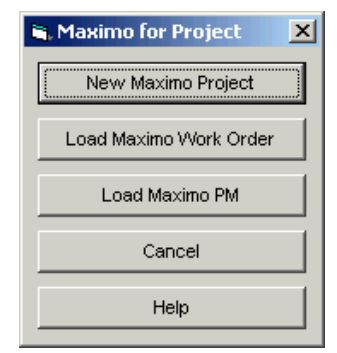

#### **Starting Maximo for Project**

Select the type of project to work on in Microsoft Project:

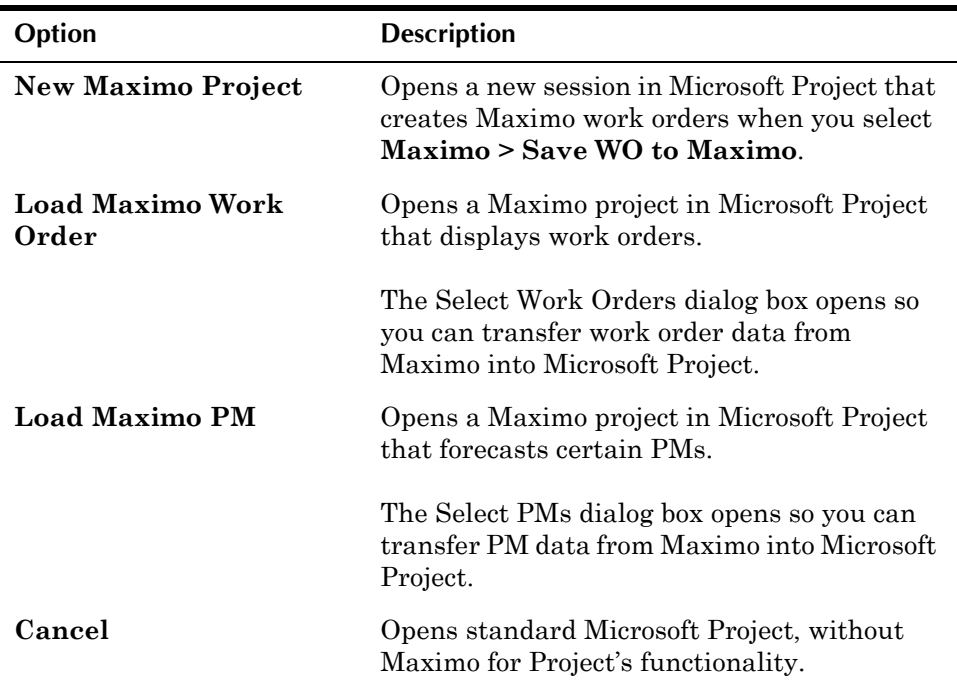

## <span id="page-8-0"></span>**Using Maximo Data in Microsoft Project**

<span id="page-8-3"></span><span id="page-8-2"></span>These procedures show how to transfer work order or PM data from a MAXIMO database into Microsoft Project.

## <span id="page-8-1"></span>**Process Overview**

These steps summarize how to create a project in Microsoft Project using Maximo data:

- **1** Create and save a Maximo query.
- **2** Create a new project in Microsoft Project.
- **3** Log in to Maximo from Microsoft Project.
- **4** Select a Maximo work order or PM query.
- **5** Modify the project.
- **6** If you selected a work order query, return schedule data and insert new work orders into the MAXIMO database.

## <span id="page-9-0"></span>**Creating a Project in Microsoft Project Using Maximo Data**

- **1** In Maximoís Work Order Tracking or Preventive Maintenance application, create and save a query.
- **2** In Microsoft Project, open a new Maximo project.
- **3** In the Maximo for Project Startup dialog box, click **New Maximo Project**.

The Log In to Maximo dialog box opens.

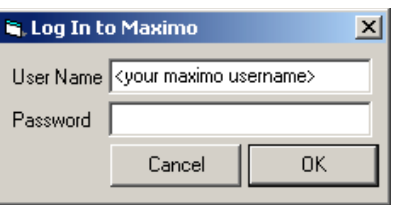

**4** Enter the user name and password for your MAXIMO database.

**NOTE** You can set default login values for the Log In to Maximo dialog box in the MaximoProject.ini file.

- **5** Click **OK**.
- **6** Select the type of data to transfer from Maximo to Microsoft Project:
	- ! To transfer work order data, select **Maximo > Select Work Orders**.
	- ! To forecast PMs in Microsoft Project, select **Maximo > Select PMs**.

The Select Work Orders or Select PMs dialog box opens.

- **7** Click the row containing the appropriate query. You see only public queries and queries you created.
	- $\blacktriangledown$  To filter the results, click the Advanced tab.
	- $\blacktriangledown$  To preview the results, click the Preview tab.
- **8** After selecting the appropriate query, click **OK** to transfer the work order or PM data, including assignments, craft and tool resources, and resource availability.
	- **NOTE** The results may differ when using the same query in Maximo and Maximo for Project.
- **9** Use Microsoft Project to perform project planning and management tasks.
- **10** Save the project in a Microsoft Project file (.MPP) so you can schedule or update it later.
- **11** (Optional) To save the data back to Maximo, select **Maximo > Save WO to Maximo**.
- NOTE If the active project includes several subprojects, all work order data is saved to Maximo. However, if the active project includes PM subprojects and work order subprojects, only the work order data is saved.
- **12** (Optional) To update the saved project from Maximo, select **Maximo > Update Work Orders**.

## <span id="page-10-3"></span><span id="page-10-0"></span>**Difference in Maximo and Maximo for Project Query Results**

<span id="page-10-2"></span><span id="page-10-1"></span>The results may differ when using the same query in Maximo and Maximo for Project.

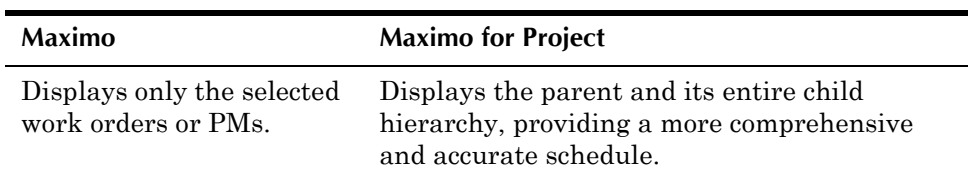

## <span id="page-11-0"></span>**Using the Maximo Menu**

<span id="page-11-5"></span><span id="page-11-4"></span><span id="page-11-3"></span>Maximo for Project adds Maximo menu options and dialog boxes to Microsoft Project.

## <span id="page-11-1"></span>**Select Work Orders**

You use this dialog box:

- <span id="page-11-2"></span> $\blacktriangledown$  To display public queries and queries you saved in Maximo's Work Order Tracking application. The available queries depend on the sites you have access to.
- $\blacktriangledown$  To preview the results of a query.

This dialog box contains these tabs:

**Queries Tab** You use this tab to display public queries and queries you saved in Maximo's Work Order Tracking application.

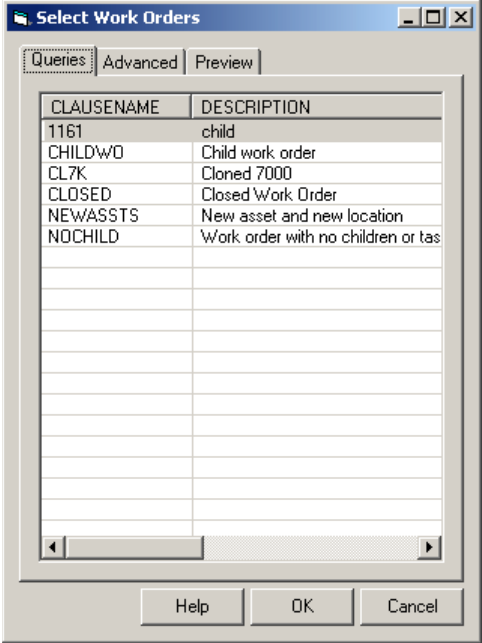

**Advanced Tab** You use this tab:

- $\blacktriangledown$  To filter the query results by site, task priority, work order status, and date.
- $\blacktriangledown$  To determine whether to retrieve asset and labor calendars from Maximo.

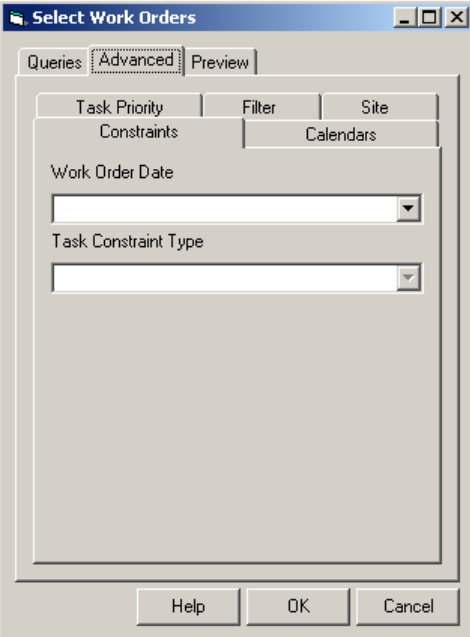

**Preview Tab** You use this tab to check the results of the selected query. The results may differ when using the same query in Maximo and Maximo for Project.

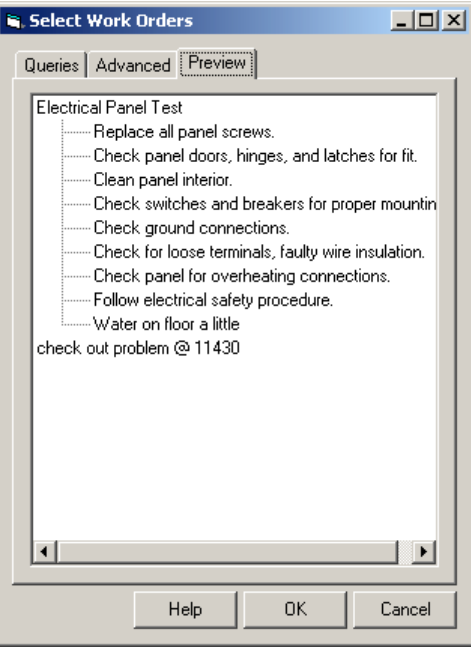

#### **Using the Maximo Menu**

To select work orders:

**1** In Microsoft Project, select **Maximo > Select Work Orders**.

The Select Work Orders dialog box opens, displaying the Queries tab.

- **2** Click the row containing the appropriate query. You see only public queries and queries you saved in Maximo.
- <span id="page-13-0"></span>**3** Click the Advanced tab to filter the query results. Use these subtabs:
	- ! **Constraints:** Select a scheduling constraint for your project. You may select only one constraint type.
	- **NOTE** Use this option to use Maximo's Schedule or Target date to schedule the work order in Microsoft Project.
	- **NOTE** You can only constrain tasks that are not summaries of other tasks. Mixing child and parent constraints can violate Microsoft Project's business rules and cause problems with work order transfers.

In practice, when you constrain work orders, Maximo for Project uses that constraint on all tasks at the lowest hierarchical level.

To manipulate groups of tasks, transfer the parent tasks from Maximo, then set the constraints in Microsoft Project.

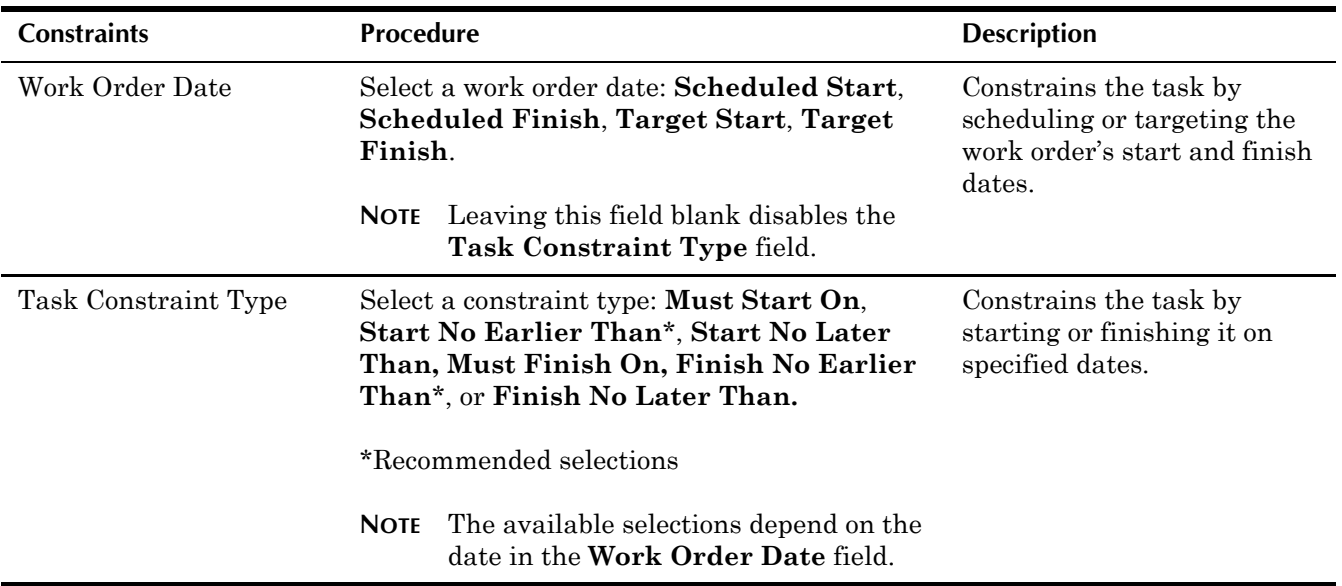

- <span id="page-14-0"></span>! **Calendars:** Transfer Maximo asset and labor calendars to Microsoft Project. Enter specific dates within which to transfer the calendars.
- NOTE Transferring calendar data can significantly impact performance; make the date range as small as possible.
- NOTE When you transfer asset calendars into Microsoft Project, they are the inverse of what they are in Maximo.

Maximoís asset calendar displays when the asset is operating. Microsoft Project's asset calendar displays the asset's downtime (when it is available for preventive maintenance).

<span id="page-14-2"></span>Upon receiving the asset calendar from Maximo, Maximo for Project names the calendar with the asset number, and makes the asset calendar an attribute of the work order being scheduled.

! **Task Priority:** Filter the query results by work order, calculated, or location/asset priority. When Maximo's work orders are copied to Microsoft Project, they become tasks and are assigned a priority based on Maximoís priority setting for the work order.

<span id="page-14-1"></span>Select one setting (which uses the value from a column of the MAXIMO databaseís WORKORDER table):

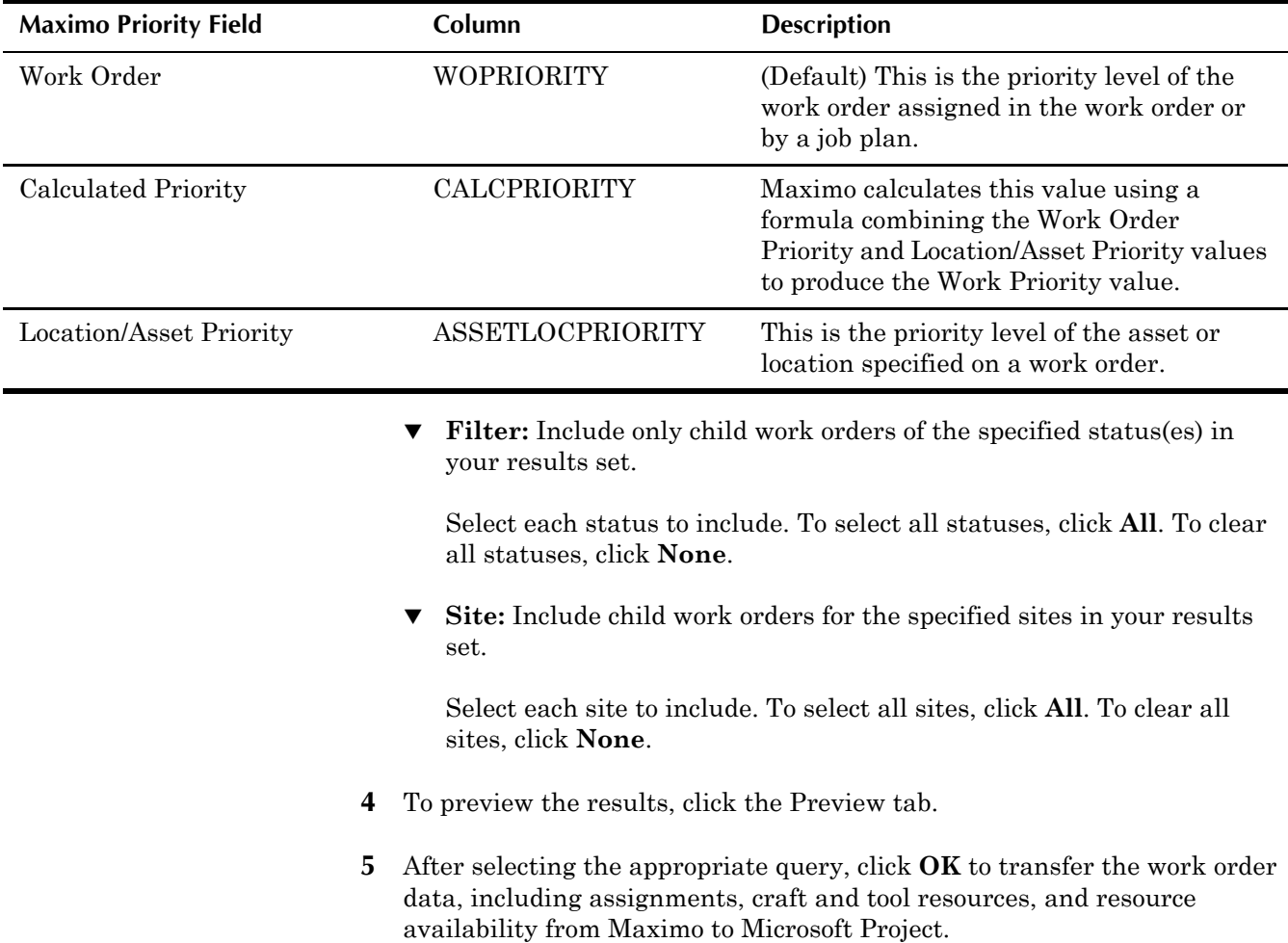

#### **Using the Maximo Menu**

**NOTE** The results may differ when using the same query in Maximo and Maximo for Project.

### <span id="page-16-0"></span>**Select Work Orders Dialog Box**

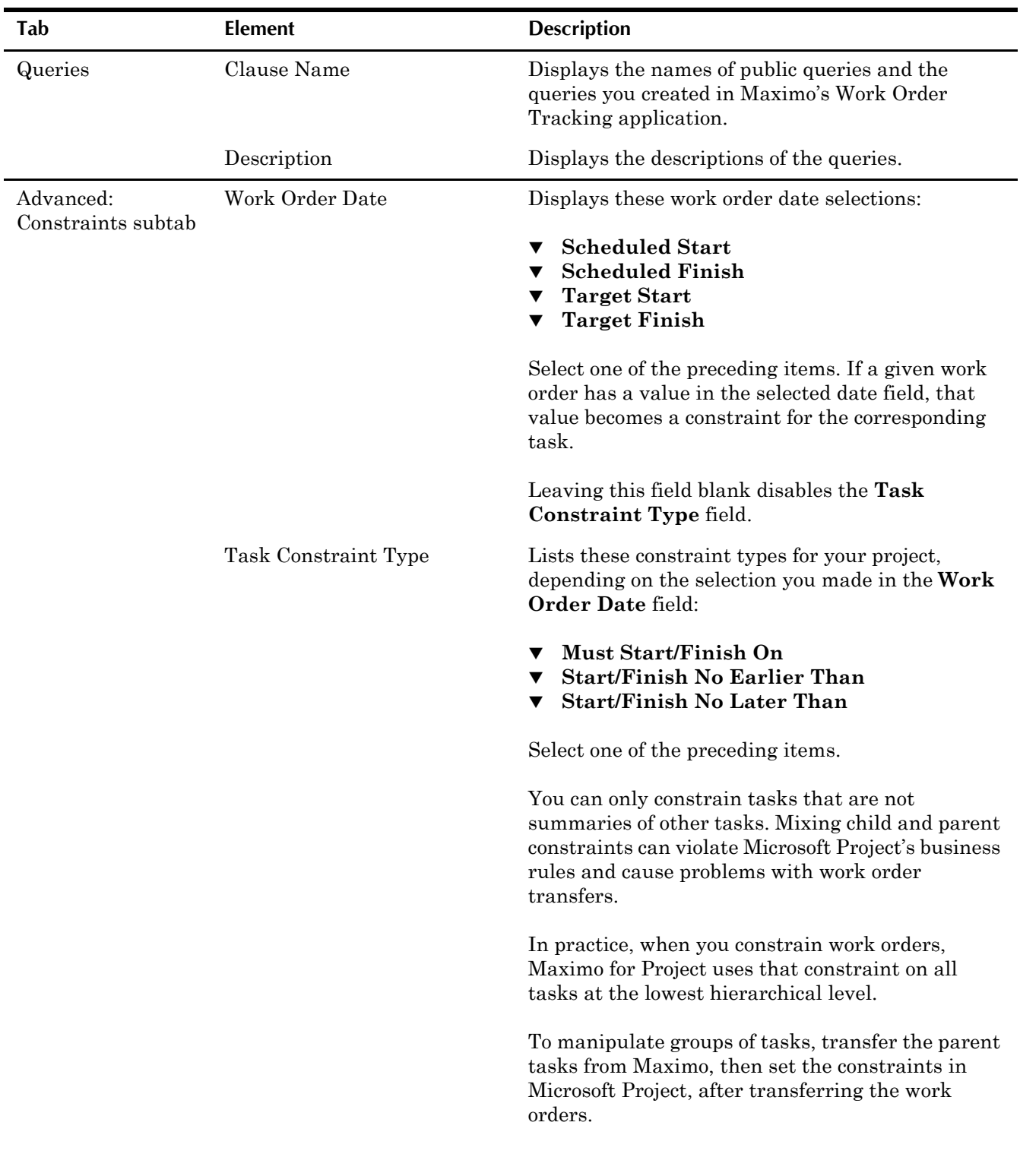

This dialog box contains these elements:

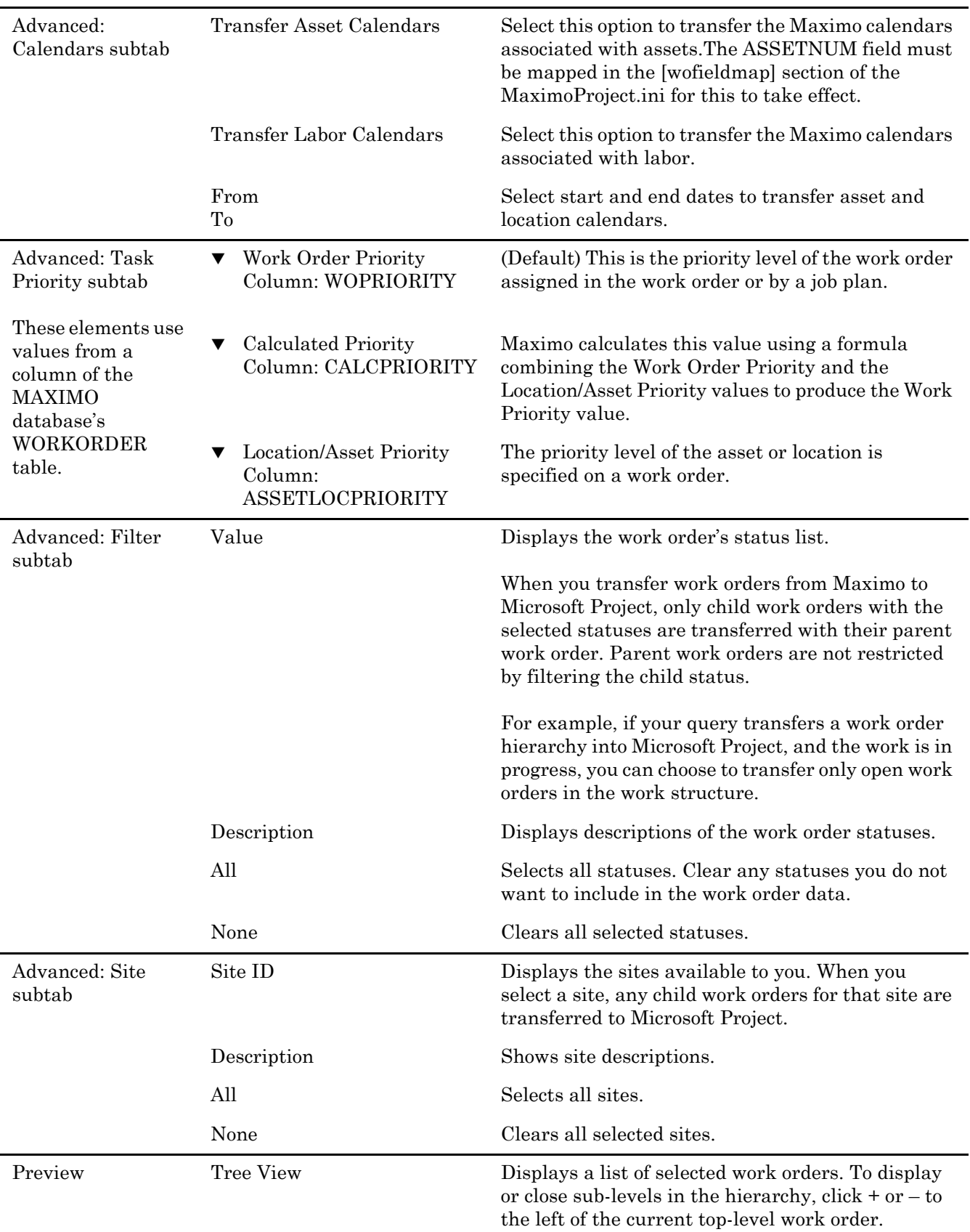

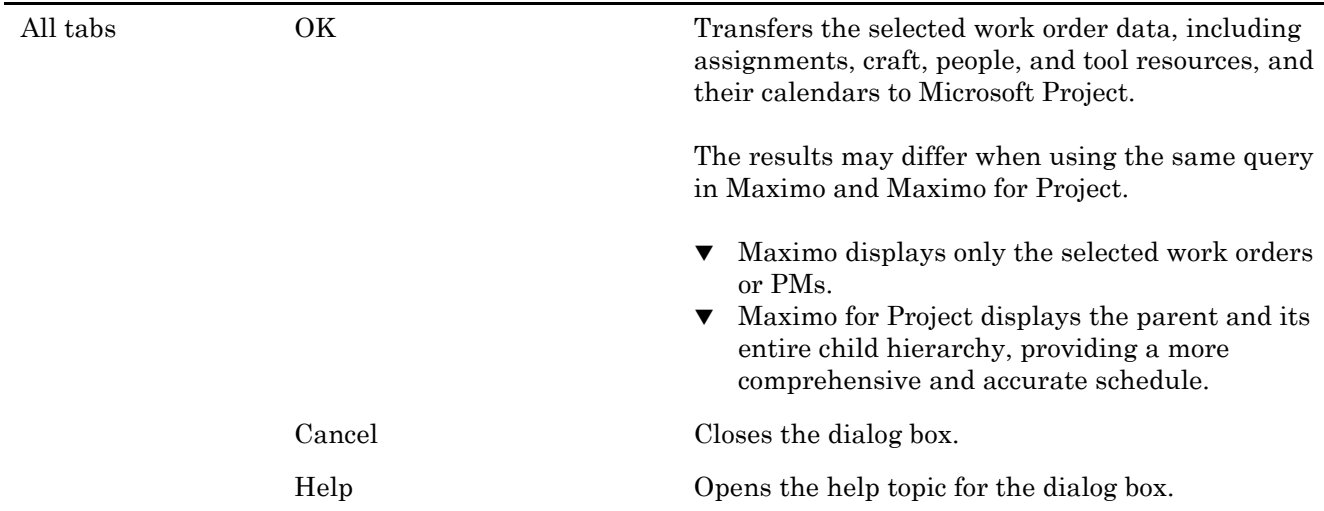

### <span id="page-18-1"></span><span id="page-18-0"></span>**Update Work Orders**

You use the Update Work Orders dialog box to periodically update a set of work orders displayed in a current Microsoft Project session with the latest Maximo data.

Maximo for Project matches the data from the incoming work orders to the existing work orders and updates Microsoft Project with the incoming Maximo data.

**NOTE** To make extensive changes to the structure of a project or transfer a new hierarchy from Maximo, create a new project instead.

This menu option works as follows:

- ! If a Maximo work order exists as a task in Microsoft Project, data from the Maximo work order updates the task in Microsoft Project.
- $\blacktriangledown$  If a Maximo child work order is not a task in the current project, a new child work order is added to Microsoft Project as a subtask, placed after all the parentís existing children. No links are established for new child work orders.
- ! New top-level work orders in Maximo are not transferred to Microsoft Project.

To update work orders:

- **1** In Maximoís Work Order Tracking application, create and save a query.
- **2** In Microsoft Project, display the appropriate project.
- **3** Select **Maximo > Update Work Orders**. Maximo updates work order and task data in Microsoft Project. The updated data displays in the project.

## <span id="page-19-0"></span>**Save Work Orders to Maximo**

<span id="page-19-1"></span>The **Save WO to Maximo** menu option is available only when the current project in Microsoft Project is a work order project.

You use this dialog box to return scheduling data to the MAXIMO database. Tasks that you created in Microsoft Project are inserted into the MAXIMO database as Maximo work orders.

This data is updated in Maximo:

- ! A work orderís scheduled dates (SCHEDSTART and SCHEDFINISH) from the corresponding task's start and finish dates.
- $\blacktriangledown$  A work order's estimated duration (ESTDUR) from the corresponding task's Duration.
- $\blacktriangledown$  Other data as specified in the [wofieldmap] section of the MaximoProject.ini file.

To save work orders to Maximo:

- **1** In Microsoft Project, display the project whose data you want to save back to Maximo.
- **2** Select **Maximo > Save WO to Maximo**.

The Save Work Orders to Maximo dialog box opens.

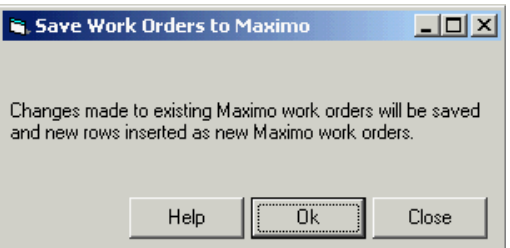

- **NOTE** An error indicates any rejected work orders. Possible causes include:
	- ! Work order status (if it is cancelled, completed, or closed).
	- ! Date format (if the one in Microsoft Project or the client workstation's locale setting does not match the locale in the user's default profile in Maximo).

#### **3** Click **OK**.

Maximo for Project updates the work order data in Maximo.

**NOTE** If the active project includes several subprojects, all work order data is saved to Maximo. However, if the active project includes PM subprojects and work order subprojects, only the work order data is saved. Maximo ignores the PM data.

#### <span id="page-20-0"></span>**Save Work Orders to Maximo Dialog Box**

l,

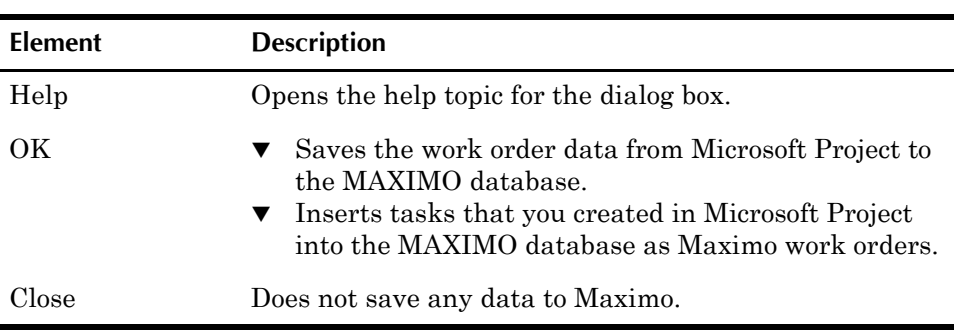

This dialog box contains these elements:

## <span id="page-20-2"></span><span id="page-20-1"></span>**Select PMs**

You use this dialog box to select public queries and queries you saved in Maximo's Preventive Maintenance application.

Forecasting works only on top-level PMs, which forecast the complete hierarchical structure. Build your queries accordingly.

**NOTE** Work orders are not created in the MAXIMO database, only forecasted as tasks for analysis in Microsoft Project.

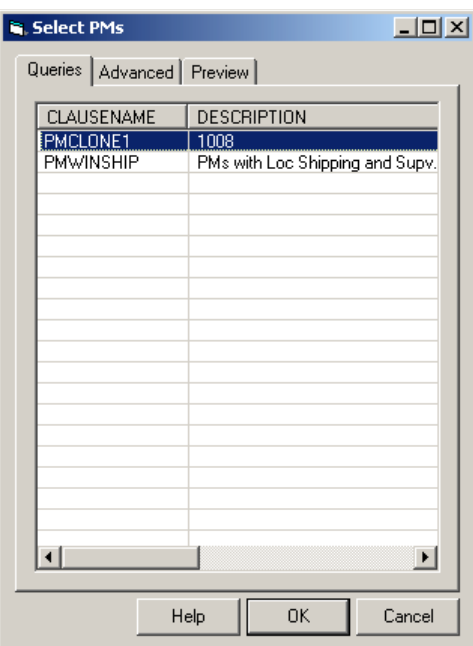

This dialog box contains these tabs:

**Queries Tab** You use this tab to display public queries and queries you saved in Maximo's Preventive Maintenance application.

**Advanced Tab** You use this tab:

- $\blacktriangledown$  To determine the period for which Maximo for Project will forecast preventive maintenance records.
- $\blacktriangledown$  To filter the results for child PMs by site.
- $\blacktriangledown$  To determine whether to retrieve asset and labor calendars from Maximo.

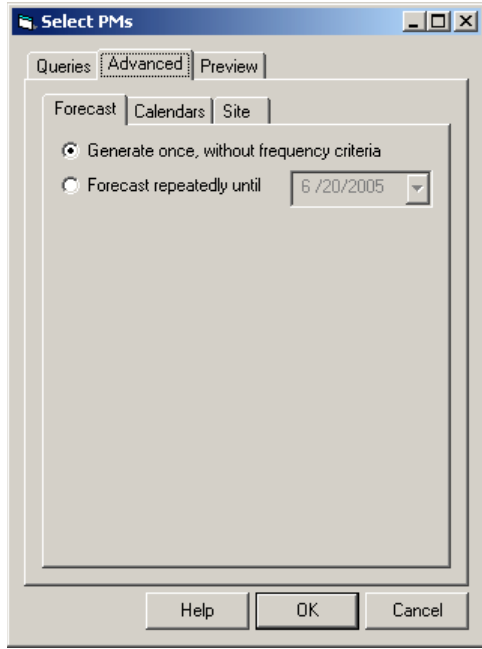

**Preview Tab** You use this tab to check the results of the selected query. The results may differ when using the same query in Maximo and Maximo for Project.

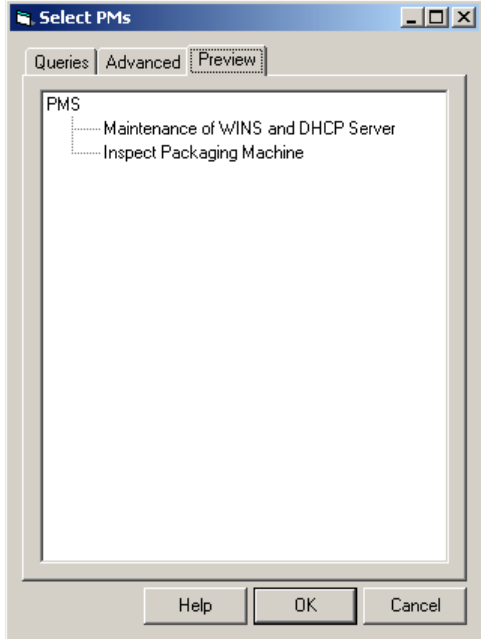

To select PMs:

**1** In Microsoft Project, select **Maximo > Select PMs**.

The Select PMs dialog box opens, displaying the Queries tab.

- **2** Click the row containing the appropriate query.
- **3** To filter the results, click the Advanced tab.

Use these subtabs to filter your query.

<span id="page-22-1"></span><span id="page-22-0"></span>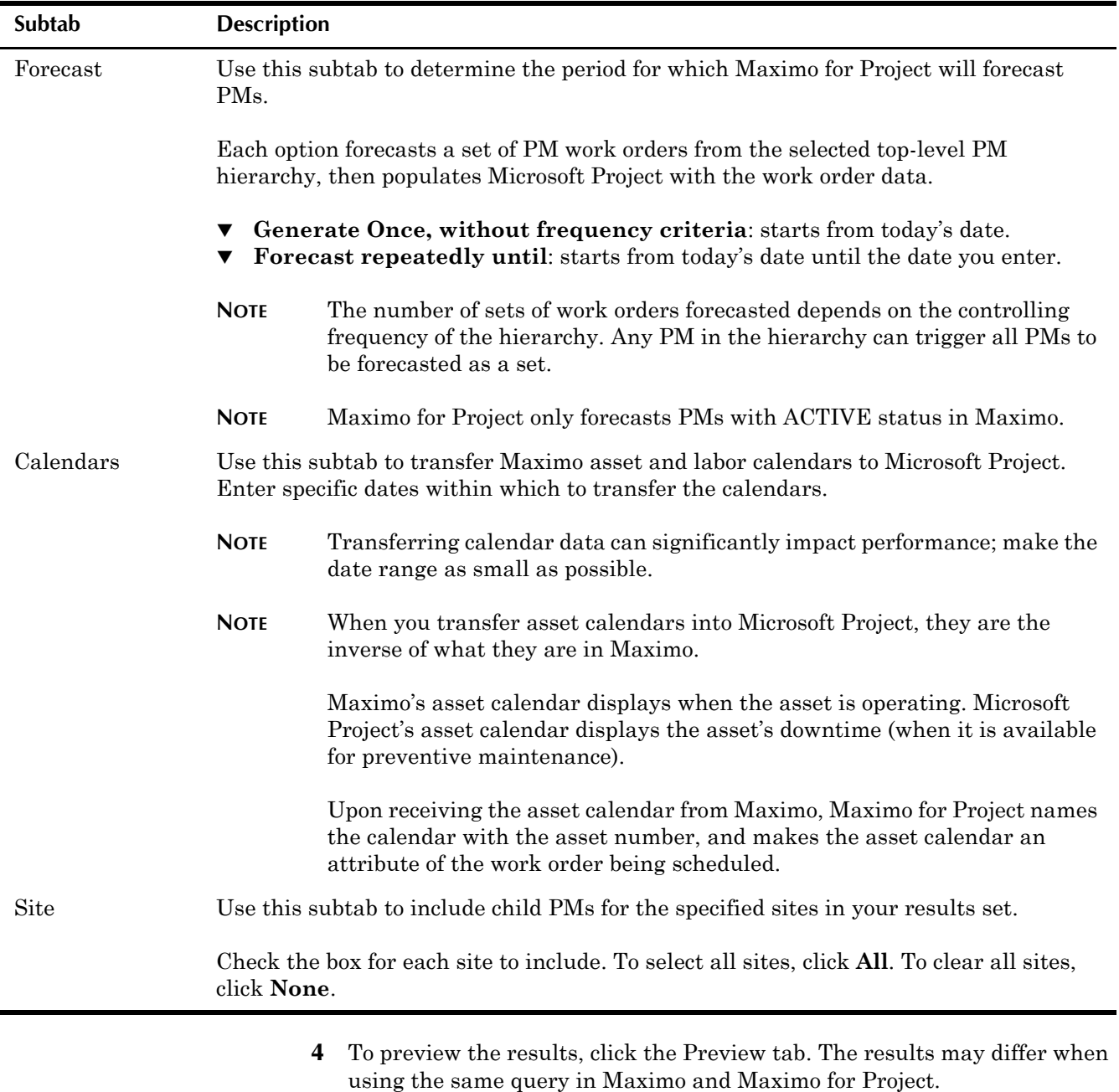

**5** After selecting the appropriate query, click **OK** to transfer the PM data, including assignments, craft, people, and tool resources, and their calendars from Maximo to Microsoft Project.

#### <span id="page-23-0"></span>**Select PMs Dialog Box**

<span id="page-23-1"></span>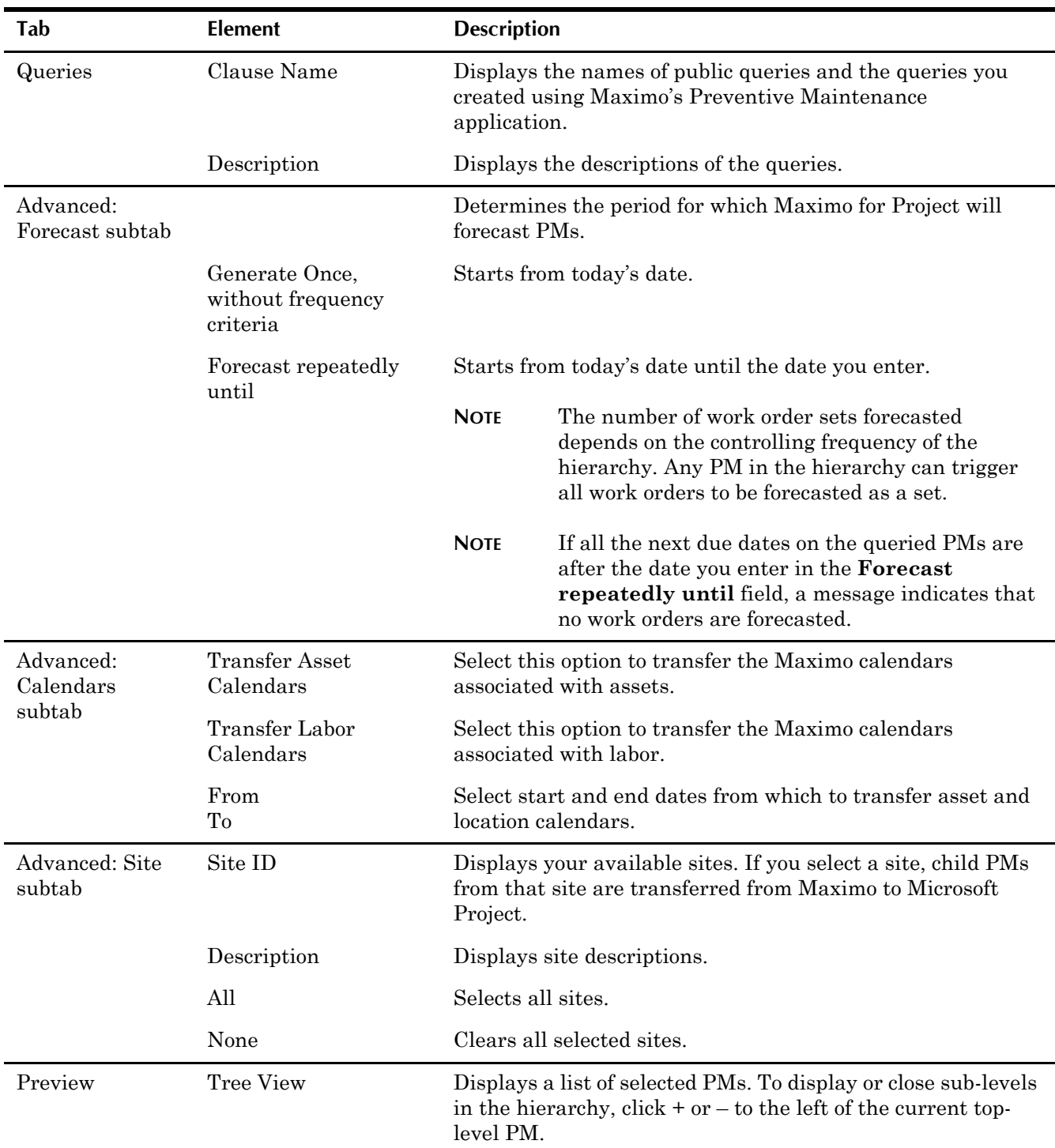

<span id="page-23-2"></span>This dialog box contains these elements:

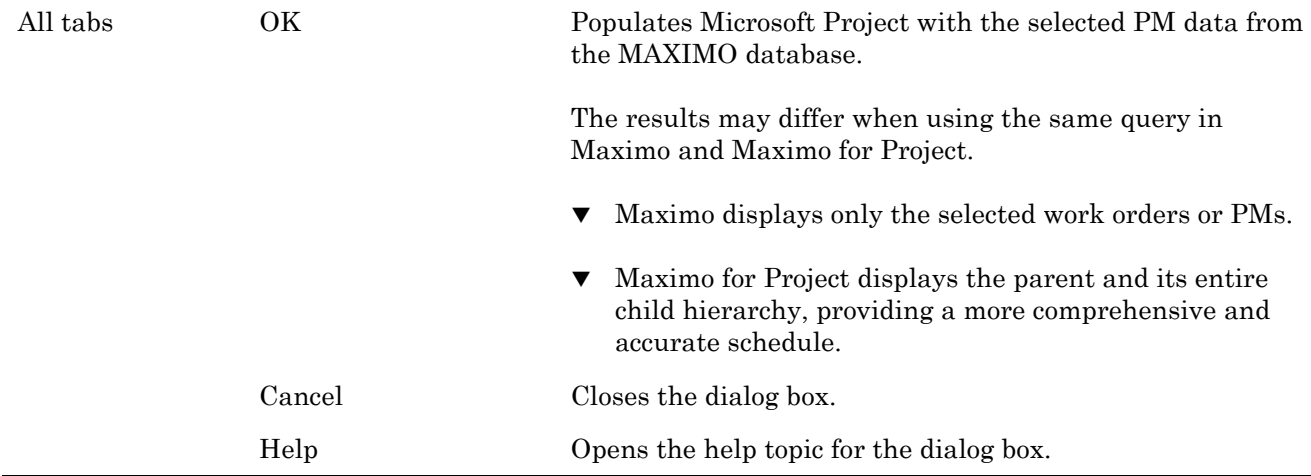

## <span id="page-24-1"></span><span id="page-24-0"></span>**Load Resources**

You use this dialog box to transfer crafts, tools, and labor from Maximo into Microsoft Project. The resources then display in Microsoft Project's Resource Information dialog box.

**NOTE** If you are an IBM Maximo for Utilities customer, you can also transfer crew and crew type data from Maximo.

To load resources:

**1** In Microsoft Project, select **Maximo > Load Resources**.

The Load Resources dialog box opens.

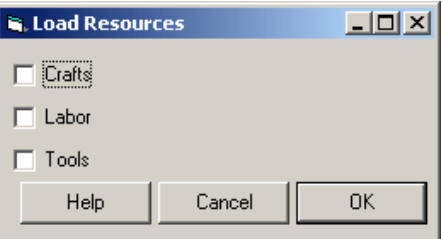

- **NOTE** IBM Maximo for Utilities customers will see two additional check boxes, one for **Crews**, and one for **Crew Types**.
- **2** Select the item(s) to transfer. You can transfer crafts, labor, tools, or any combination of the three.
- **3** Click **OK**.

Maximo for Project closes the dialog box and transfers the selected items from Maximo to Microsoft Project. The transferred data displays in Microsoft Project's Resource Information dialog box.

#### <span id="page-25-0"></span>**Load Resources Dialog Box**

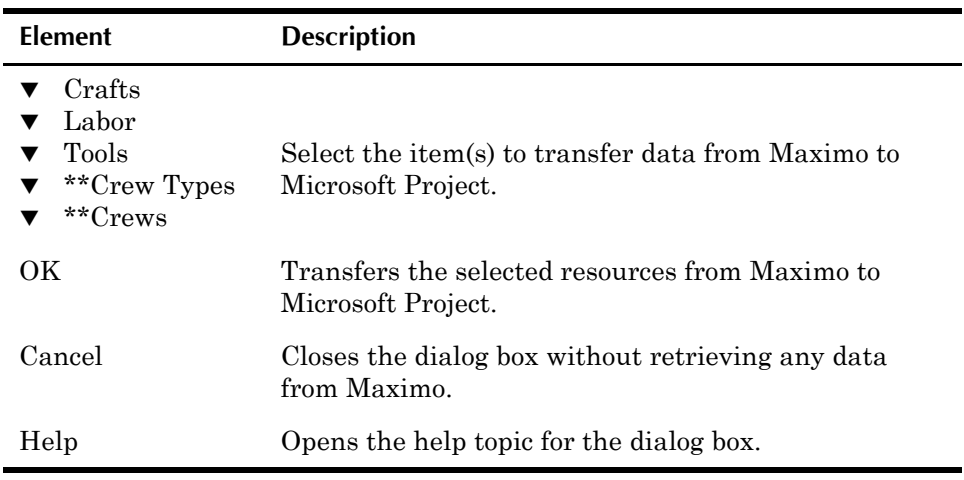

This dialog box contains these elements:

\*\* IBM Maximo for Utilities customers only

## <span id="page-26-0"></span>**IBM Maximo Adapter for Microsoft Project IBM Maximo Adapter for**<br>Microsoft Project<br>Scenarios

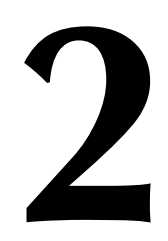

<span id="page-26-3"></span>Maximo for Project's additions to Microsoft Project let you apply resource leveling and specialized scheduling tasks to Maximo work order and PM data. After modifying the project, you can return schedule dates to existing Maximo work orders.

These examples use Maximo for Project to manage craft availability for work orders and PMs.

## <span id="page-26-1"></span>**Planning Work for a Shutdown Period**

## <span id="page-26-2"></span>**Example 1: A Specific Location**

Suppose several of your pending hierarchical work order projects must be done in specific locations. To schedule those projects eligible to be included in a shutdown period beginning December 10:

- **1** In Maximoís Work Order Tracking application, create a work order hierarchy containing all shutdown details. Assign the top-level work orders a Work Order Type of CP, for a capital project.
- **2** In the Work Order Tracking application, create and save a query. Select these values:

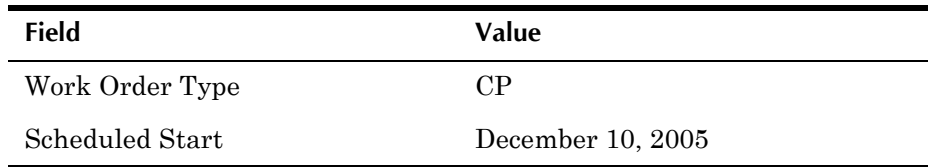

- **3** Log in to Microsoft Project.
- **4** Select **Maximo > Select Work Orders**. The Select Work Orders dialog box opens.
- **5** On the Queries tab, select the appropriate query.
- **6** To preview the work order set, click the Preview tab.

**NOTE** (Optional) To modify your query, return to Maximo.

**7** To retrieve the Maximo data, click **OK**.

#### **Planning Work for a Shutdown Period**

- **8** Use Microsoft Project to resource level the project and adjust the work order dates.
- **9** In Microsoft Project, add another task to the Gantt chart, including a description and duration.
- **10** Select **Maximo > Save WO to Maximo**.

The schedule dates update the work orders in the MAXIMO database, for use by Work Order Tracking.

Tasks you created in Microsoft Project are inserted into Maximo as work orders.

## <span id="page-27-1"></span><span id="page-27-0"></span>**Example 2: Using Customized Maximo Fields**

Suppose your MAXIMO database is customized so the first set of extra work order fields is used to make a Yes or No selection field called **Shutdown Required**. You then can create a project in Microsoft Project and filter for a list of work orders that have this field set to Yes.

- **1** In Maximoís Work Order Tracking application, create a work order query to meet your criteria.
- **2** Log in to Microsoft Project.
- **3** Select **Maximo > Select Work Orders**.

The Select Work Orders dialog box opens.

- **4** On the Queries tab, select the appropriate query.
- **5** To preview the new work order set, click the Preview tab.
- **NOTE** (Optional) To modify your query, return to Maximo.
- **6** To retrieve the Maximo data, click **OK**.
- **7** Use Microsoft Project to resource level the project and adjust the work order dates.
- **8** Work with the Shutdown Required work orders in Microsoft Project to create a schedule for the work that must be done during a defined shutdown period.
- **9** Select **Maximo > Save WO to Maximo**.

The schedule dates update the work orders in the MAXIMO database, for use by Work Order Tracking.

Tasks you created in Microsoft Project are inserted into Maximo as work orders.

#### **Evaluating Schedule Dates of the Shutdown Project**

**Refreshing the Shutdown Project Data**

You must refresh this project weekly to include new Maximo work orders in the Work Shutdown schedule. To run the update, select the same query used to create the original project.

- **10** In Microsoft Project, open the current project.
- **11** Select **Maximo > Update Work Orders**.
- **12** Repeat Steps 3-9 of this procedure. When you launch the query, the project updates with current Maximo data.

<span id="page-28-3"></span>The task data in Microsoft Project will reflect changes to the original work orders and will insert new work orders that meet the query criteria.

## <span id="page-28-0"></span>**Evaluating Schedule Dates of the Shutdown Project**

In an ongoing project, you often want to compare the current schedule dates to those from the last scheduling session or to the original target dates.

Filtering, highlighting, or reporting on date variances in Microsoft Project helps you see which tasks are slipping behind schedule from one scheduling session to the next.

To compare dates:

- **1** In the MaximoProject.INI file, map the TARGSTARTDATE and SCHEDSTART fields in the MAXIMO WORKORDER table to the spare date fields in Microsoft Project (example: Date1 and Date2).
- **2** In Microsoft Project, create a filter to compare dates.
- **3** In your open session (showing the latest update from Maximo and the latest schedule calculation), select the new filter and click **Highlight**.

All tasks showing slippage are highlighted.

## <span id="page-28-1"></span>**Scheduling a Work Order Backlog**

<span id="page-28-2"></span>With Maximo for Project, you can manage a pending work order backlog for a location. Suppose many corrective maintenance work orders are backlogged for the Shipping location.

You want to create a project schedule that includes only work orders that are approved, waiting for approval, or waiting to be scheduled.

- **1** In Maximoís Work Order Tracking application, create a work order query to filter for work orders meeting these criteria:
	- ! **Work Order Type** = CM
	- ! **Status** = APPR, WAPPR, and WSCHED
- $\blacktriangledown$  **Location** = Shipping
- **2** Log in to Microsoft Project.
- **3** Select **Maximo > Select Work Orders**.

The Select Work Orders dialog box opens.

- **4** Select the appropriate query.
- **5** To preview the selected Maximo data, click the Preview tab.
- **6** Click **OK**.

Maximo for Project retrieves the work order data from Maximo and transfers it into Microsoft Project.

- **7** Use Microsoft Project to resource level the project.
- **8** Select **Maximo > Save WO to Maximo**.

The Save Work Orders to Maximo dialog box opens.

<span id="page-29-1"></span>**9** Click **OK** to save the schedule dates back to the work orders in the MAXIMO database, for use by Work Order Tracking.

## <span id="page-29-0"></span>**Holding the Schedule Dates from Session to Session**

You can hold the schedule dates for a set of work orders from session to session.

Suppose that you manually place the backlog tasks on the Microsoft Project Gantt chart where you want them to be done, but don't want the dates overridden by a Microsoft Project schedule calculation.

**1** In the next Maximo for Project session, select **Maximo > Select Work Orders**.

The Select Work Orders dialog box opens.

- **2** Click the Advanced tab.
- **3** Click the Constraints subtab. Choose an appropriate combination of **Work Order Date** and **Task Constraint Type**.

**NOTE** Recommended selection: **Start No Earlier Than**.

**4** Click **OK**.

Microsoft Project assigns the date constraints according to your specifications.

#### **Holding the Schedule Dates from Session to Session**

NOTE Only the lowest-level tasks in any hierarchy of the project receive constraints, which roll up the hierarchy. To constrain a branch of a hierarchy, constrain its first detailed subtask.

## <span id="page-31-1"></span><span id="page-31-0"></span>**Creating a Preventive Maintenance Workload Forecast**

<span id="page-31-2"></span>You can use Microsoft Project to plan the human resources requirements for planned maintenance and for future preventive maintenance projects.

- **1** In Maximoís Preventive Maintenance application, create a PM query.
- **2** Log in to Microsoft Project.
- **3** Select **Maximo > Select PMs**.

The Select PMs dialog box opens.

- **4** On the Queries tab, select the appropriate query.
- **5** Click the Advanced tab. On the Forecast subtab, select **Forecast repeatedly until**. Select a date in the future until which you want to forecast PMs.
- **NOTE** If all the next due dates on the queried PMs are after the date you specify in the **Forecast repeatedly until** field, no work orders will be forecasted, and a message will appear telling you so.
- **6** To preview the selected Maximo data, click the Preview tab.
- **7** Click **OK**.

Maximo for Project retrieves the PM data from Maximo and transfers it into Microsoft Project.

- **8** Use Microsoft Project to review your future workload and look for conflicts between craft availability and work.
- **9** Resource level future work projects to see what the realistic dates for the work orders are, making any manual adjustments to the work order dates. Decide how to fix schedule overruns, add or subtract crafts, assign dependencies, etc.
- **10** Save the resulting project file as reference data.

## <span id="page-32-0"></span>**Creating a Resource Leveled Total Workload Schedule**

Use Microsoft Project to combine multiple .mpp files containing work order and PM data from your MAXIMO database. You can save the resulting project file as reference data.

## <span id="page-32-1"></span>**Example 1**

To consolidate projects quickly, view them together.

- **1** Open both projects individually in Microsoft Project.
- **2** Select **Window > New Window**. The New Window dialog box opens.
- **3** Press **Shift + click** to select the projects. Both projects are highlighted.
- **4** Press **OK** to view them together in a new window.

## <span id="page-32-2"></span>**Example 2**

To establish more permanent relationships between projects, consolidate them.

- **1** Select a project to be the master project, and open it.
- **2** On the Gantt chart, click the row in which to insert the subproject.
- **3** Select **Project > Insert** and select the subproject(s) to insert.

For more information on the following, see the Microsoft Project documentation:

- $\blacktriangledown$  Merging projects
- $\bullet$  Inserting subprojects into a master project
- $\bullet$  Combining project views
- ! Sharing resources

**Creating a Resource Leveled Total Workload Schedule**

## <span id="page-34-0"></span>**Maximo and Microsoft Project Integration Points 3**

This chapter describes the mapping between MAXIMO database tables and Microsoft Project fields.

## <span id="page-34-1"></span>**Default Mapping**

<span id="page-34-5"></span>Maximo includes these default field mappings between data in its work order and PM tables and Microsoft Project's standard Gantt chart view.

## <span id="page-34-2"></span>**Work Order Tracking Fields**

<span id="page-34-6"></span>This table describes how Work Order Tracking fields in Maximo are mapped to Microsoft Project.

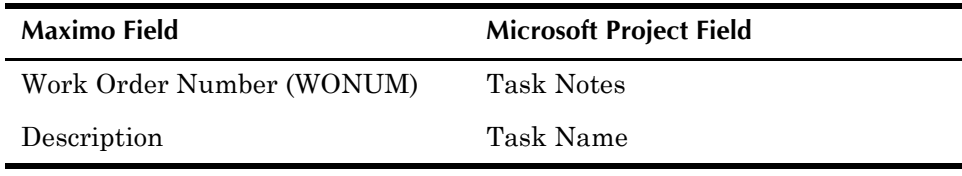

## <span id="page-34-3"></span>**Child Work Orders**

<span id="page-34-7"></span><span id="page-34-4"></span>Child work orders at the same level of any given work order hierarchy are linked together according to their Maximo work order sequence (WOSEQUENCE) numbers.

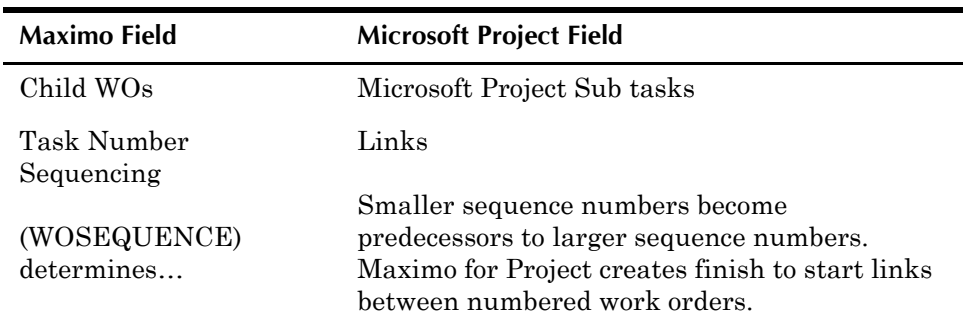

## <span id="page-35-0"></span>**PM Field Mapping**

<span id="page-35-2"></span>This table describes how PM fields in Maximo are mapped to Microsoft Project.

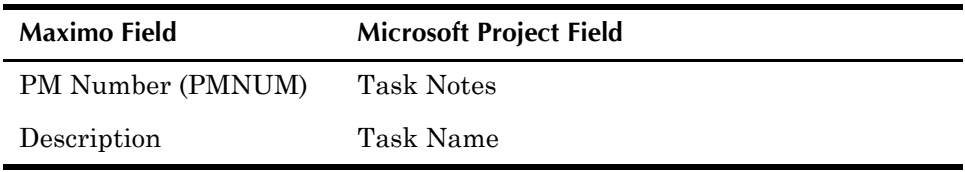

## <span id="page-35-1"></span>**Crafts, Tools, and People**

If you assign the same resource multiple times to a task, Maximo for Project combines the entries by adding the units and taking the maximum hours.

For example, suppose a resource appears multiple times in a work plan, and is assigned multiple times to the same operation or to the work order itself. The entries are combined. The work plan contains these assignments:

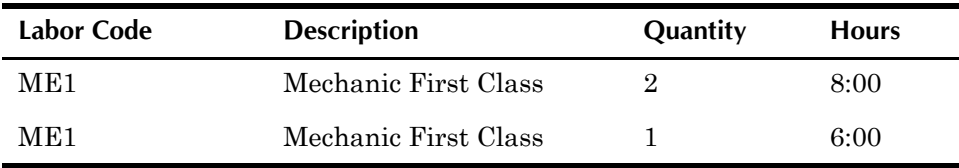

Maximo for Project assigns three mechanics for eight hours to complete the task.

#### <span id="page-36-2"></span><span id="page-36-0"></span>**Crafts**

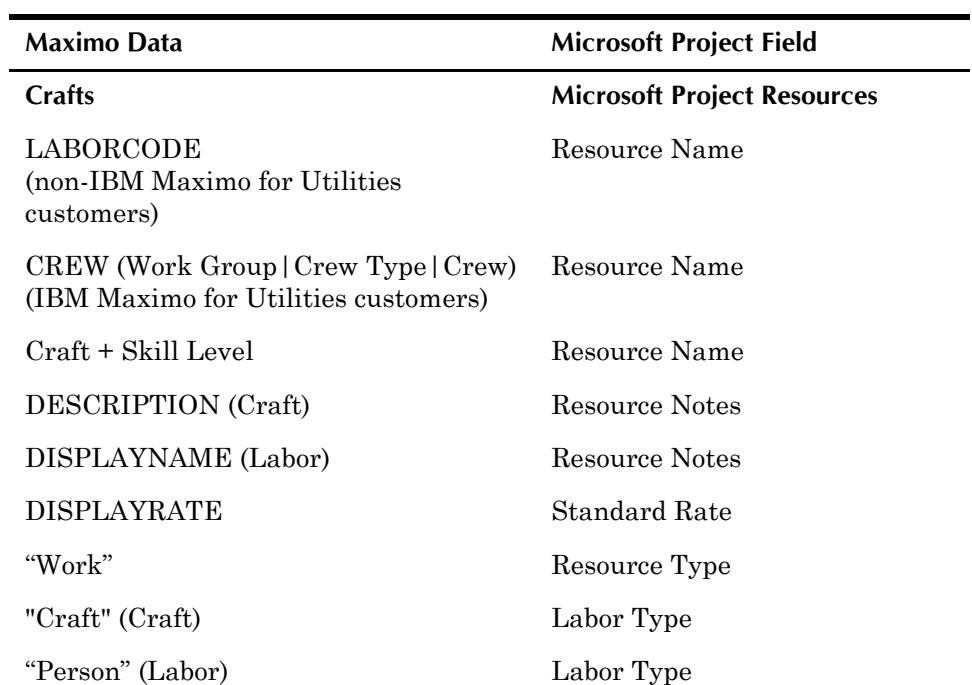

<span id="page-36-3"></span>This table describes how Maximo's Crafts fields are mapped to Microsoft Project.

#### <span id="page-36-5"></span><span id="page-36-1"></span>**Tools**

<span id="page-36-4"></span>This table describes how Maximoís Tools fields are mapped to Microsoft Project.

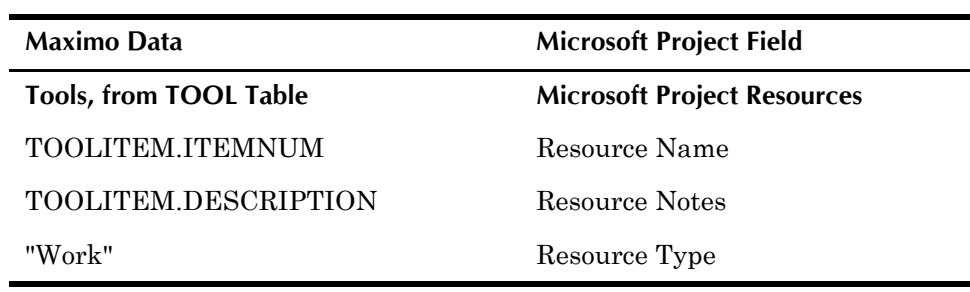

#### **Default Mapping**

#### <span id="page-37-2"></span><span id="page-37-0"></span>**People**

<span id="page-37-1"></span>This table describes how Maximo's People fields are mapped to Microsoft Project.

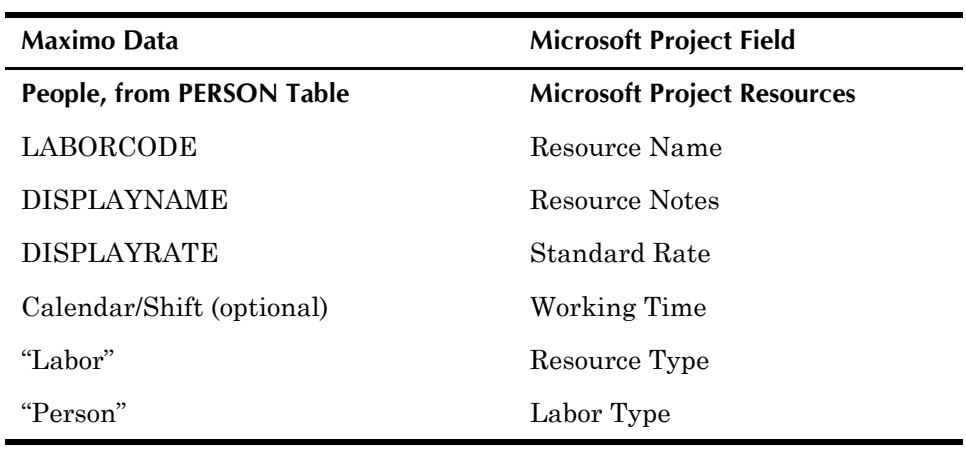

## <span id="page-38-0"></span>**Scheduling Constraints**

<span id="page-38-2"></span>To constrain schedules, use the **Advanced Options** dialog boxes:

- **1** Define a date constraint:
	- ! Start: **Scheduled Start** or **Target Start**
	- ! Finish: **Scheduled Finish** or **Target Finish**
- **2** Define a date constraint type:
	- ! Start: **Must Start On**, **Start No Earlier Than**, or **Start No Later Than**
	- ! Finish: **Must End On**, **End No Earlier Than**, or **End No Later Than**
	- **NOTE** You can only constrain tasks that are not summaries of other tasks. Mixing child and parent constraints can violate Microsoft Project's business rules and cause problems with work order transfers.

In practice, when you constrain work orders, Maximo for Project uses that constraint on all tasks at the lowest hierarchical level.

To manipulate groups of tasks, transfer the parent tasks from Maximo, then set the constraints in Microsoft Project, after transferring the work orders.

<span id="page-38-4"></span>Maximoís start and finish date constraints correspond to this Microsoft Project task data.

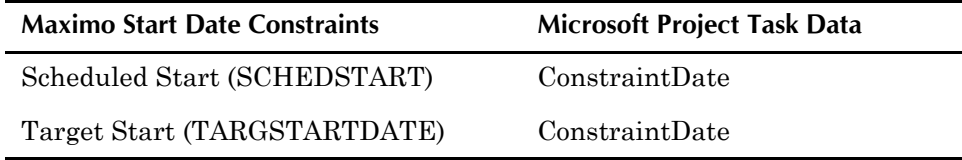

<span id="page-38-3"></span>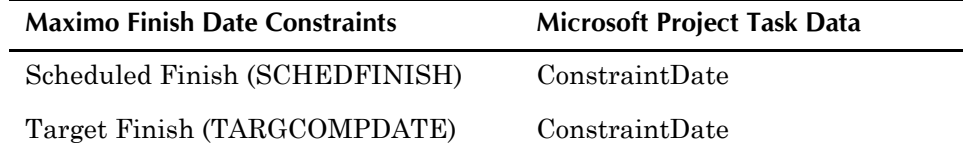

<span id="page-38-1"></span>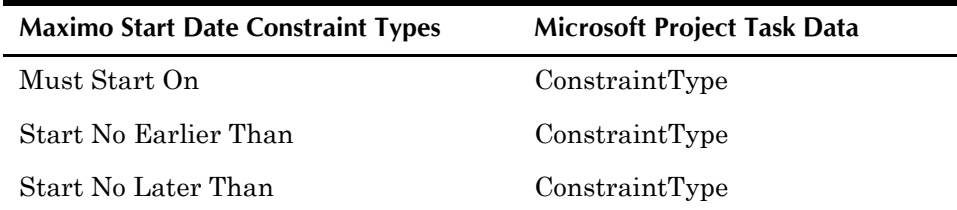

<span id="page-39-3"></span>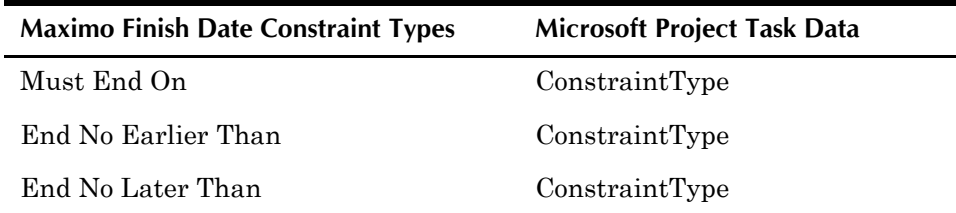

## <span id="page-39-0"></span>**Saved Schedule Date Mapping**

<span id="page-39-5"></span>After using Maximo for Project for planning activities, you can save work order scheduling dates to Maximo. Select **Maximo > Save WO to Maximo**.

Data is stored in both applications.

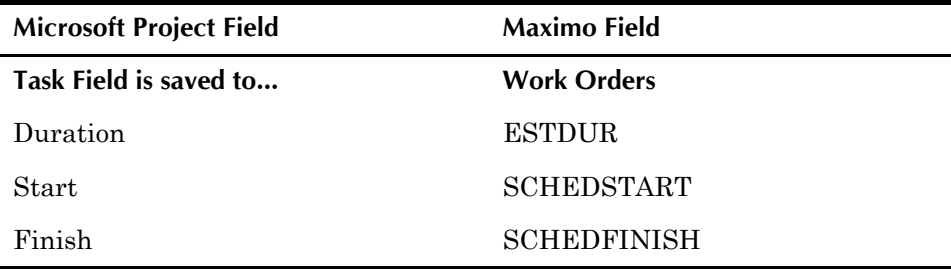

## <span id="page-39-1"></span>**Conditional Mapping**

This section describes conditional field mapping.

## <span id="page-39-4"></span><span id="page-39-2"></span>**Progress Field Mapping**

During data transfer, Maximo uses these conditions to determine the progress data to transfer to Microsoft Project.

- ! If the Maximo **Actual Start** (ACTSTART) field contains a value, Maximo transfers progress-related data to Microsoft Project.
- ! Otherwise, only the value in the **Estimated Duration** field is transferred.

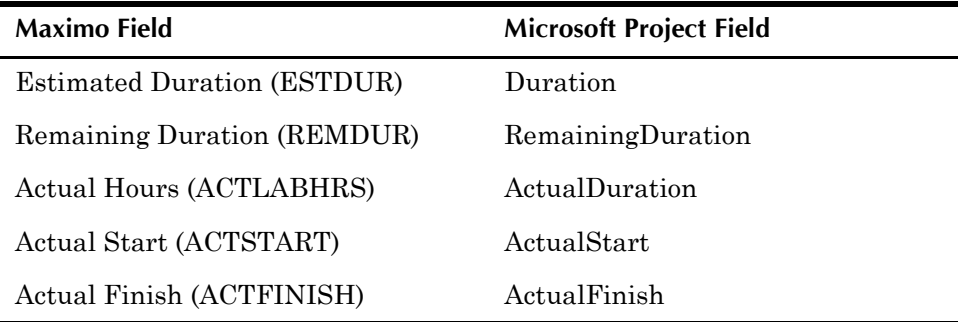

## <span id="page-40-0"></span>**Progress Logic Flow**

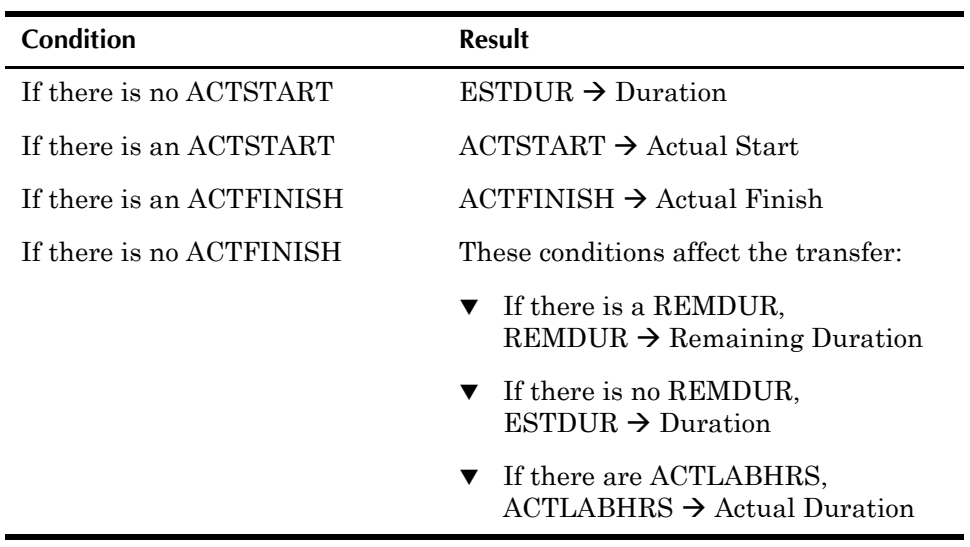

<span id="page-40-1"></span>This logic is used during data transfer.

**Conditional Mapping**

## <span id="page-42-0"></span>**Customizing the IBM Maximo Adapter for Customizing the IBM<br>Maximo Adapter for<br>Microsoft Project**

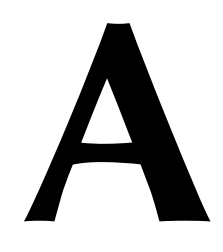

<span id="page-42-1"></span>You can use the MaximoProject.ini file to customize how Maximo and Microsoft Project integrate.

Use a text editor to change settings in the MaximoProject.ini file, which is located in the MaxProjectClient directory of the computer where you installed Maximo for Project.

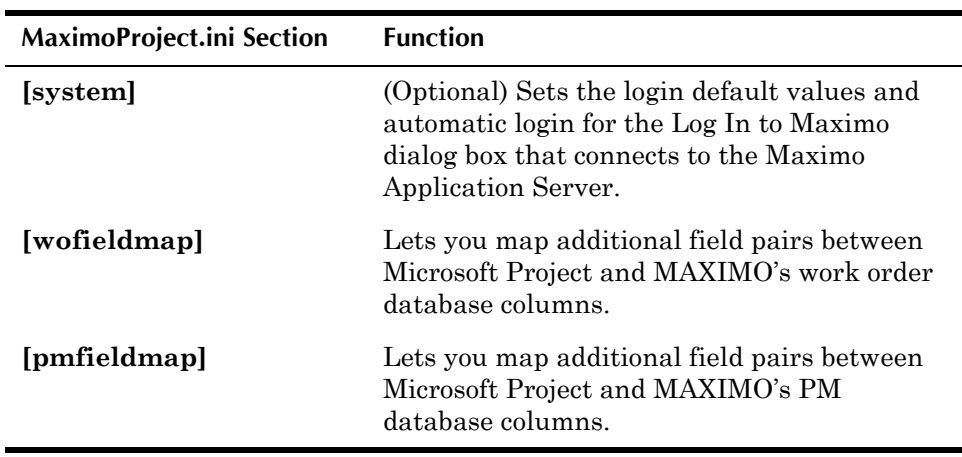

## <span id="page-43-0"></span>**Sections of the MaximoProject.ini File**

The MaximoProject.ini file contains the following sections:

- $\blacktriangledown$  [system]
- $\blacktriangledown$  [wofieldmap]
- $\nabla$  [pmfieldmap]

<span id="page-43-3"></span><span id="page-43-2"></span>The fields immediately following the [section name] are the values that define Maximo for Project's settings for that section.

## <span id="page-43-1"></span>**Saving Login Settings: The [system] Section**

The values in the [system] section define whether you log in to Maximo manually or automatically from Microsoft Project.

Sample entry:

**[system] LOGINMODE=Auto USERNAME=wilson PASSWORD=wilson**

Notes for this section:

**LOGINMODE** If the LOGINMODE=Auto line is uncommented (does not begin with a semicolon ;), the login dialog box does not appear, and you are logged in automatically using the system values defined in the MaximoProject.ini file. **USERNAME and PASSWORD** You can assign defaults for each login field (**User Name** and **Password**). To change a default for a field, enter a default value to the right of the equal sign. **NOTE** If no defaults are set, enter values for the **User Name** and **Password** fields when you log in to the Maximo Application Server.

## <span id="page-44-0"></span>**Mapping Columns for Data Transfer from Maximo to Microsoft Project**

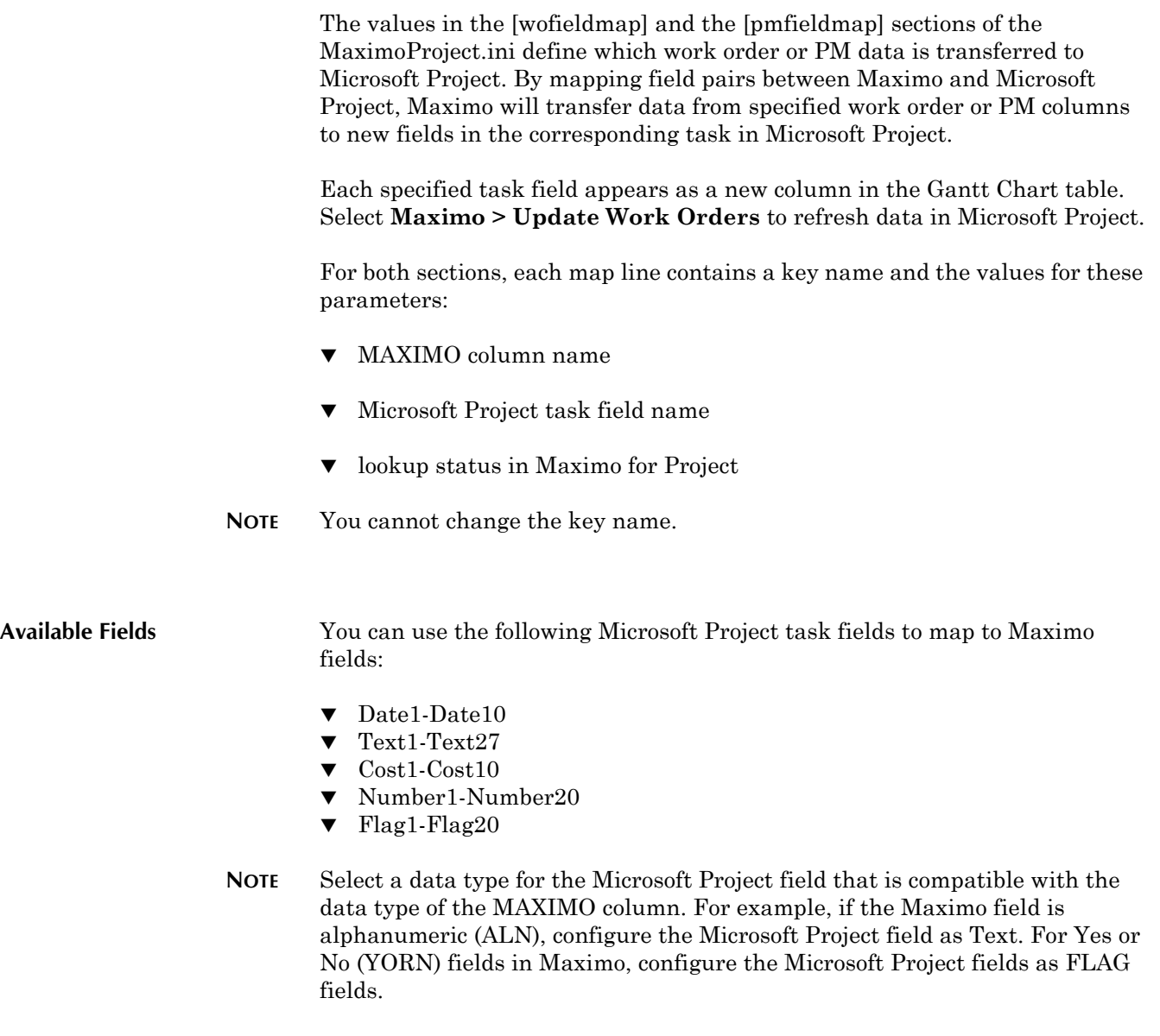

**CAUTION** Do not reuse the same field in multiple sections.

#### <span id="page-45-0"></span>**[wofieldmap] Section**

<span id="page-45-1"></span>Use this section to transfer specific work order data in Maximo to Microsoft Project. Maximo for Project transfers the Maximo data to the current work order project, and displays it in the Gantt Chart table.

Sample entry:

**[wofieldmap] WOMAPROW1=location text1 TRUE**

In the preceding entry, the map line contains:

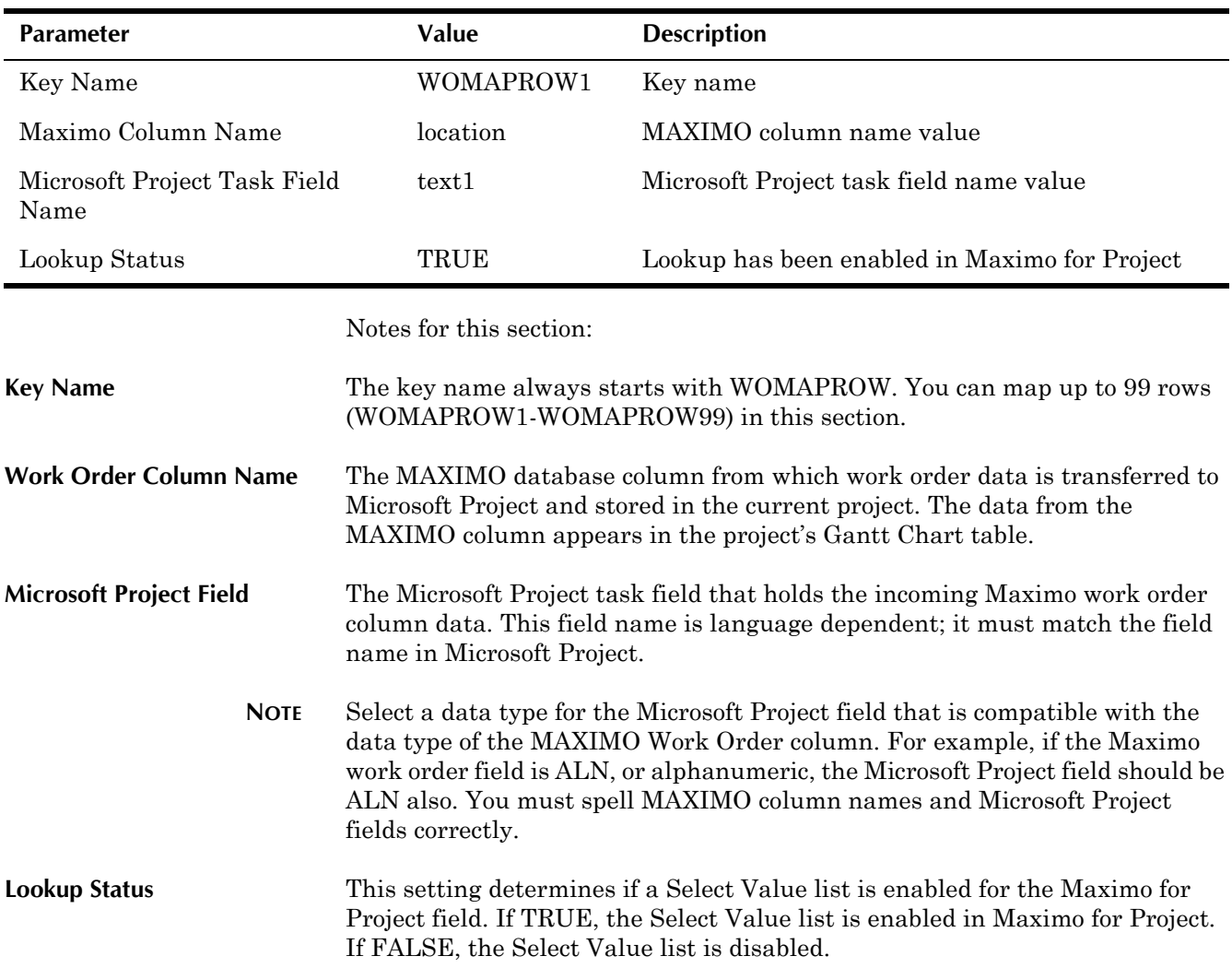

#### <span id="page-46-0"></span>**[pmfieldmap] Section**

<span id="page-46-1"></span>Use this section to transfer specific PM data in Maximo to Microsoft Project. Maximo for Project transfers the Maximo data to the current project, and displays it in the Gantt Chart table.

Sample entry:

**[pmfieldmap] PMMAPROW2=assetnum text2 TRUE**

In the preceding entry, the map line contains:

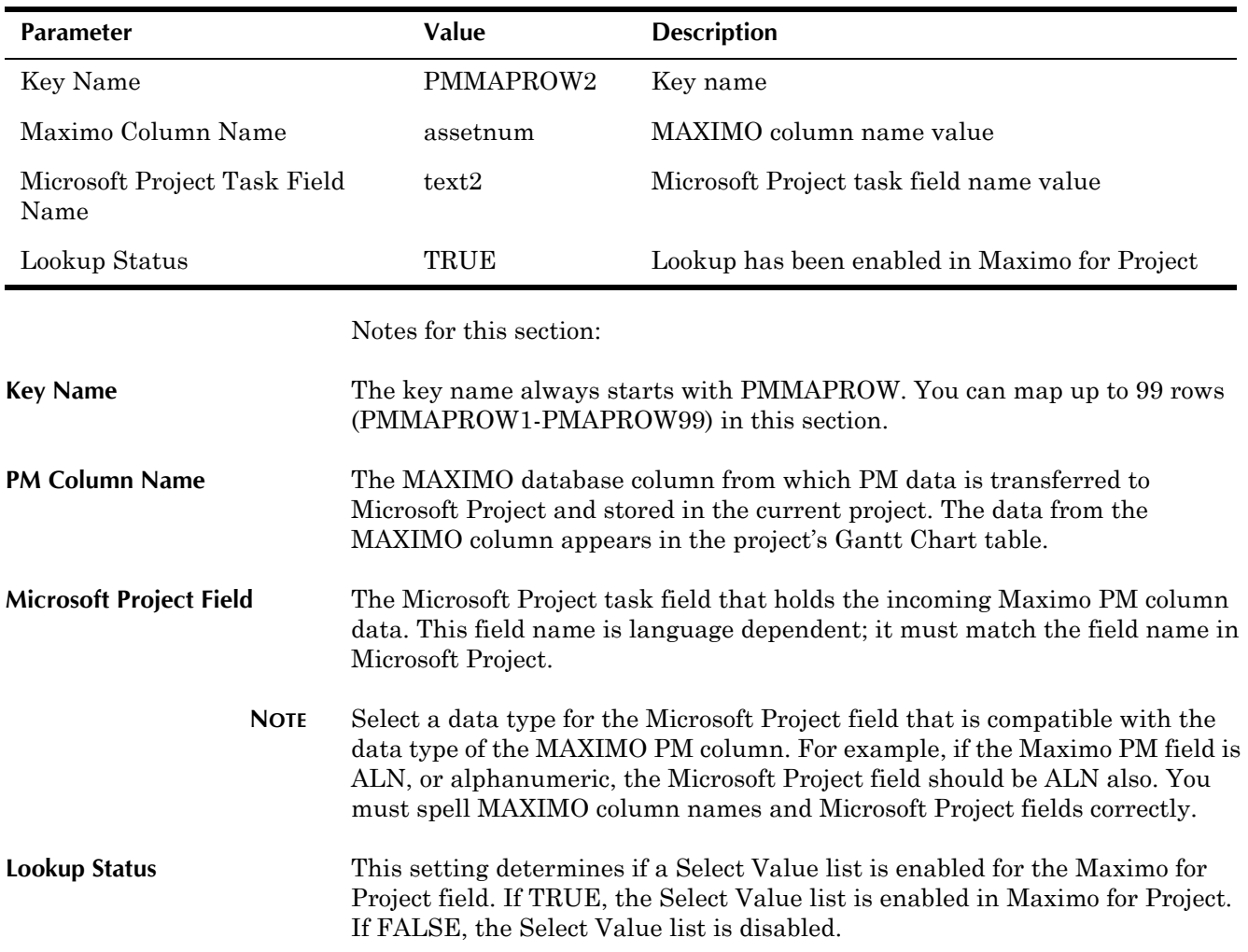

**Sample Copy of the MaximoProject.ini File**

## <span id="page-47-0"></span>**Sample Copy of the MaximoProject.ini File**

**; MaximoProject.INI**

**; NOTE: When a Semicolon (;) is placed before a line of text that line of text ; will be ignored by the application. For the application to read a value, the semicolon ; (if one exists) must be removed. ; The [system] section allows you to customize parameter defaults for the ; MAXIMO Login dialog box that connects this client to the MAXIMO MXServer. ; Semicolons (;) should not be placed in front of the SERVERIP, ; SERVERRMI, SERVERPORT, or SERVERNAME parameters and each of these must ; contain a valid value. In the case of SERVERRMI, the semicolon (;) should ; only be removed if the server has a non-standard entry (other than 1099) ; in the server's mxe.registry.port setting. ; You can set defaults for the USERNAME and PASSWORD parameters. ; If the LOGINMODE=Auto line is uncommented, the login dialog box will not ; appear and login will be automatic provided the parameters are valid. [system] SERVERIP= ;SERVERRMI= SERVERPORT= SERVERNAME= ;LOGINMODE=AUTO USERNAME= PASSWORD= ; If IGNORETASKS=TRUE is uncommented, the Work Order tasks will not be ; loaded into Maximo Project when a Work Order query is selected. ;IGNORETASKS=TRUE ; The [wofieldmap] section enables you to map additional MAXIMO work order ; fields to specified Microsoft Project task fields. IBM MAXIMO Adapter for Microsoft Project ; uses these mapped field pairs to transfer data to or from MAXIMO to Microsoft ; Project. You can define up to 99 rows (field pairs) in this section. Each ; row starts with a numbered keyword (WOMAPROW1-WOMAPROW99). The parameters ; for each row include the work order field name, the Microsoft Project task ; field name, and whether lookup has been enabled on that column in Microsoft Project. ; To configure field lookups and enable field data to be SAVED BACK ; to Maximo, please read the comments following the [pmfieldmap] section. ; The title of the column header that displays in the Microsoft Project Gantt chart ; is the value from the TITLE field of the maxattribute table. ; Following are the Microsoft Project task fields that are available ; to map to Maximo fields. Note that the Microsoft Project data types ; should match the Maximo column data type as closely as possible. ; Date1-Date10 configure with Maximo fieldslike DATE,DATETIME ; Text1-Text27 configure with Maximo fieldslike ALN, UPPER ; Cost1-Cost10 configure with Maximo fieldslike AMOUNT ; Number1-Number20 configure with Maximo fieldslike FLOAT,INTEGER, SMALLINT ; Flag1-Flag20 configure with Maximo fieldslike YORN**

```
; Below is a sample [wofieldmap] section. Note that these fields would not be
; mapped (and no data would be transferred) unless the semicolons were removed
  ; from the beginning of each line. 
[wofieldmap]
;WOMAPROW1=location text1 TRUE
;WOMAPROW2=assetnum text2 TRUE
; The [pmfieldmap] section enables you to map additional PM work order fields
; to specified Microsoft Project task fields. IBM MAXIMO Adapter for Microsoft Project
; uses these mapped field pairs to transfer data from MAXIMO to Microsoft Project. The 
; format is the same as in the [wofieldmap] section above, except that it uses 
; fields from the Maximo PM table. 
[pmfieldmap]
;PMMAPROW1=location text1 TRUE
;PMMAPROW2=assetnum text2 TRUE
; To enable Work Order data to be SAVED BACK to Maximo from the [wofieldmap]
; section above, you must must have a corresponding field section below, and must
; set editable=true. You should understand the data being transferred between Maximo
; and Microsoft Project before editing the fields below. Application errors may result
; if fields are not properly configured.
; [field-INSPECTOR]
; lookuptype=false
; editable=true
; To configure a field for a table lookup in Maximo Project, 
; the following settings are required:
; lookuptype= table (Valid settings are table or valuelist)
; lookuptable= the Maximo database table
; keyfield= primary key field
; description= field value to be displayed
; example:
; [field-SUPERVISOR]
; lookuptype=table
; lookuptable=PERSON
; keyfield=PERSONID
; description=DISPLAYNAME
; editable=true
; To configure a field for a valuelist lookup in Maximo Project, 
; the following settings are required:
; lookuptype= valuelist (Valid settings are table or valuelist)
; lookuptable= valid settings are: SYNONYMDOMAIN, ALNDOMAIN or
; NUMERICDOMAIN
; for example:
; [field-STATUS]
; lookuptype=valuelist 
; lookuptable=SYNONYMDOMAIN
; keyfield=VALUE
; description=description
; editable=true
[field-WONUM]
lookuptype=false
editable=false
```
**[field-PARENT] lookuptype=false**

#### **Sample Copy of the MaximoProject.ini File**

**editable=false**

**[field-STATUS] lookuptype=valuelist lookuptable=SYNONYMDOMAIN keyfield=MAXVALUE description=description editable=false**

**[field-STATUSDATE] lookuptype=false editable=false**

**[field-WORKTYPE] lookuptype=valuelist lookuptable=SYNONYMDOMAIN keyfield=MAXVALUE description=description editable=true**

**[field-DESCRIPTION] lookuptype=false editable=true**

**[field-ASSETNUM] lookuptype=table lookuptable=ASSET keyfield=ASSETNUM description=description editable=true**

**[field-LOCATION] lookuptype=table lookuptable=LOCATIONS keyfield=LOCATION description=description editable=true**

**[field-JPNUM] lookuptype=table lookuptable=JOBPLAN keyfield=JPNUM description=description editable=true**

**[field-FAILDATE] lookuptype=false editable=true**

**[field-CHANGEBY] lookuptype=false editable=true**

**[field-CHANGEDATE] lookuptype=false editable=true**

**[field-ESTDUR] lookuptype=false editable=true**

**[field-ESTLABHRS] lookuptype=false**

**editable=true**

**[field-ESTMATCOST] lookuptype=false editable=true**

**[field-ESTLABCOST] lookuptype=false editable=true**

**[field-ESTTOOLCOST] lookuptype=false editable=true**

**[field-PMNUM] lookuptype=false editable=false**

**[field-ACTLABHRS] lookuptype=false editable=true**

**[field-ACTMATCOST] lookuptype=false editable=true**

**[field-ACTLABCOST] lookuptype=false editable=true**

**[field-ACTTOOLCOST] lookuptype=false editable=true**

**[field-HASCHILDREN] lookuptype=false editable=true**

**[field-OUTLABCOST] lookuptype=false editable=true**

**[field-OUTMATCOST] lookuptype=false editable=true**

**[field-OUTTOOLCOST] lookuptype=false editable=true**

**[field-HISTORYFLAG] lookuptype=false editable=true**

**[field-CONTRACT] lookuptype=false editable=false**

**[field-WOPRIORITY] lookuptype=false editable=true**

**[field-TARGCOMPDATE]**

#### **Sample Copy of the MaximoProject.ini File**

**lookuptype=false editable=true**

**[field-TARGSTARTDATE] lookuptype=false editable=true**

**[field-WOEQ1] lookuptype=false editable=true**

**[field-WOEQ2] lookuptype=false editable=true**

**[field-WOEQ3] lookuptype=false editable=true**

**[field-WOEQ4] lookuptype=false editable=true**

**[field-WOEQ5] lookuptype=false editable=true**

**[field-WOEQ6] lookuptype=false editable=true**

**[field-WOEQ7] lookuptype=false editable=true**

**[field-WOEQ8] lookuptype=false editable=true**

**[field-WOEQ9] lookuptype=false editable=true**

**[field-WOEQ10] lookuptype=false editable=true**

**[field-WOEQ11] lookuptype=false editable=true**

**[field-WOEQ12] lookuptype=false editable=true**

**[field-REPORTEDBY] lookuptype=table lookuptable=PERSON keyfield=PERSONID description=DISPLAYNAME editable=true**

**[field-REPORTDATE]**

**lookuptype=false editable=true**

**[field-PHONE] lookuptype=false editable=true**

**[field-PROBLEMCODE] lookuptype=false editable=false**

**[field-CALENDAR] lookuptype=table lookuptable=CALENDAR keyfield=CALNUM description=description editable=true**

**[field-DOWNTIME] lookuptype=false editable=true**

**[field-ACTSTART] lookuptype=false editable=true**

**[field-ACTFINISH] lookuptype=false editable=true**

**[field-SCHEDSTART] lookuptype=false editable=true**

**[field-SCHEDFINISH] lookuptype=false editable=true**

**[field-REMDUR] lookuptype=false editable=true**

**[field-CREWID] lookuptype=valuelist lookuptable=ALNDOMAIN keyfield=VALUE description=description editable=true**

**[field-SUPERVISOR] lookuptype=table lookuptable=PERSON keyfield=PERSONID description=DISPLAYNAME editable=true**

**[field-WOEQ13] lookuptype=false editable=true**

**[field-WOEQ14] lookuptype=false editable=true**

**[field-WOJP1] lookuptype=false editable=true [field-WOJP2] lookuptype=false editable=true [field-WOJP3] lookuptype=false editable=true [field-WOJP4] lookuptype=false editable=true [field-WOJP5] lookuptype=false editable=true [field-WOL1] lookuptype=false editable=true [field-WOL2] lookuptype=false editable=true [field-WOL3] lookuptype=false editable=true [field-WOL4] lookuptype=false editable=true [field-WOLABLNK] lookuptype=false editable=true [field-RESPONDBY] lookuptype=false editable=true [field-ASSETLOCPRIORITY] lookuptype=false editable=true [field-CALCPRIORITY] lookuptype=false editable=true [field-CHARGESTORE] lookuptype=false editable=true [field-FAILURECODE] lookuptype=table lookuptable=FAILURECODE keyfield=FAILURECODE description=description editable=true**

```
[field-WOLO1]
lookuptype=false
editable=true
[field-WOLO2]
lookuptype=false
editable=true
[field-WOLO3]
lookuptype=false
editable=true
[field-WOLO4]
lookuptype=false
editable=true
[field-WOLO5]
lookuptype=false
editable=true
[field-WOLO6]
lookuptype=false
editable=true
[field-WOLO7]
lookuptype=false
editable=true
[field-WOLO8]
lookuptype=false
editable=true
[field-WOLO9]
lookuptype=false
editable=true
[field-WOLO10]
lookuptype=false
editable=true
[field-GLACCOUNT]
lookuptype=false
editable=true
[field-ESTSERVCOST]
lookuptype=false
editable=true
[field-ACTSERVCOST]
lookuptype=false
editable=true
[field-DISABLED]
lookuptype=false
editable=true
[field-ESTATAPPRLABHRS]
lookuptype=false
editable=true
```
#### **Sample Copy of the MaximoProject.ini File**

**editable=true**

**[field-ESTATAPPRMATCOST] lookuptype=false editable=true**

**[field-ESTATAPPRTOOLCOST] lookuptype=false editable=true**

**[field-ESTATAPPRSERVCOST] lookuptype=false editable=true**

**[field-WOSEQUENCE] lookuptype=false editable=true**

**[field-HASFOLLOWUPWORK] lookuptype=false editable=true**

**[field-WORTS1] lookuptype=false editable=true**

**[field-WORTS2] lookuptype=false editable=true**

**[field-WORTS3] lookuptype=false editable=true**

**[field-WORTS4] lookuptype=false editable=true**

**[field-WORTS5] lookuptype=false editable=true**

**[field-SOURCESYSID] lookuptype=false editable=true**

**[field-OWNERSYSID] lookuptype=false editable=true**

**[field-PMDUEDATE] lookuptype=false editable=true**

**[field-PMEXTDATE] lookuptype=false editable=true**

**[field-PMNEXTDUEDATE] lookuptype=false editable=true**

**[field-WORKLOCATION]**

**lookuptype=table lookuptable=LOCATIONS keyfield=LOCATION description=description editable=true**

**[field-EXTERNALREFID] lookuptype=false editable=true**

**[field-SENDERSYSID] lookuptype=false editable=true**

**[field-FINCNTRLID] lookuptype=false editable=true**

**[field-GENERATEDFORPO] lookuptype=false editable=true**

**[field-GENFORPOLINEID] lookuptype=false editable=true**

**[field-ORGID] lookuptype=false editable=false**

**[field-SITEID] lookuptype=false editable=false**

**[field-TASKID] lookuptype=false editable=true**

**[field-INSPECTOR] lookuptype=false editable=true**

**[field-MEASUREMENTVALUE] lookuptype=false editable=true**

**[field-MEASUREDATE] lookuptype=false editable=true**

**[field-OBSERVATION] lookuptype=false editable=true**

**[field-POINTNUM] lookuptype=false editable=true**

**[field-WOJO1] lookuptype=false editable=true**

**[field-WOJO2]**

#### **Sample Copy of the MaximoProject.ini File**

**lookuptype=false editable=true**

**[field-WOJO3] lookuptype=false editable=true**

**[field-WOJO4] lookuptype=false editable=true**

**[field-WOJO5] lookuptype=false editable=true**

**[field-WOJO6] lookuptype=false editable=true**

**[field-WOJO7] lookuptype=false editable=true**

**[field-WOJO8] lookuptype=false editable=true**

**[field-ISTASK] lookuptype=false editable=false**

**[field-ESTTOTALCOST] lookuptype=false editable=true**

**[field-WOCLASS] lookuptype=false editable=true**

**[field-VENDOR] lookuptype=false editable=true**

**[field-ORIGRECORDCLASS] lookuptype=false editable=true**

**[field-ORIGRECORDID] lookuptype=false editable=true**

**[field-JUSTIFYPRIORITY] lookuptype=false editable=true**

**[field-RISK] lookuptype=false editable=true**

**[field-ENVIRONMENT] lookuptype=false editable=true**

**[field-BACKOUTPLAN] lookuptype=false editable=true**

**[field-BACKOUTPLAN\_LONGDESCRIPTION] lookuptype=false editable=true**

**[field-MOVETOLOC] lookuptype=false editable=true**

**[field-MOVETOPARENT] lookuptype=false editable=true**

**[field-WOACCEPTSCHARGES] lookuptype=false editable=true**

**[field-OWNER] lookuptype=false editable=true**

**[field-CLASSSTRUCTUREID] lookuptype=table lookuptable=CLASSSTRUCTURE keyfield=CLASSSTRUCTUREID description=description editable=true**

**[field-PARENTCHGSSTATUS] lookuptype=false editable=true**

**[field-OWNERGROUP] lookuptype=table lookuptable=PERSONGROUP keyfield=PERSONGROUP description=description editable=true**

**[field-COMMODITYGROUP] lookuptype=false editable=true**

**[field-COMMODITY] lookuptype=false editable=true**

**[field-WORKORDERID] lookuptype=false editable=true**

**[field-WHOMISCHANGEFOR] lookuptype=false editable=true**

**[field-REASONFORCHANGE] lookuptype=false editable=true**

**[field-VERIFICATION]**

#### **Sample Copy of the MaximoProject.ini File**

**lookuptype=false editable=true**

**[field-PERSONGROUP] lookuptype=table lookuptable=PERSONGROUP keyfield=PERSONGROUP description=description editable=true**

**[field-LEAD] lookuptype=table lookuptable=PERSON keyfield=PERSONID description=DISPLAYNAME editable=true**

**[field-MOVETOBINNUM] lookuptype=false editable=true**

**[field-PERFORMMOVETO] lookuptype=false editable=true**

**[field-LANGCODE] lookuptype=false editable=true**

**[field-INTERRUPTIBLE] lookuptype=false editable=true**

**[field-WOGROUP] lookuptype=false editable=true**

**[field-ONBEHALFOFID] lookuptype=false editable=true**

**[field-HASLD] lookuptype=false editable=true**

# <span id="page-60-0"></span>**Multi-Language Set Up B**

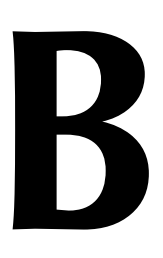

If you are installing Maximo for Project in an environment where you have multiple languages enabled for Maximo, you will need to run the importlang.bat utility for Maximo for Project, the same way you did for Maximo. You will need to run the utility once for each additional language (besides your base language) that you have enabled.

## <span id="page-60-1"></span>**About the importlang.bat Utility**

Importlang.bat populates the corresponding multi language table of the MAXIMO database with data from the .XML file. The usage of the importlang.bat batch file is as follows:

-infile <path and filename of projectlang<langcode>.xml file> -propfile <path to maximo.properties file> -l <language code>

#### **Example**

The most common usage of the importlang.bat utility for Maximo for Project is as follows:

```
importlang.bat -infile 
C:\maximo\tools\maximo\<langcode>\project\
projectlang<langcode>.xml -l FR
```
**NOTE** Your language code will differ, depending on what language you are importing. For example, FR means French.

## <span id="page-60-2"></span>**Running the importlang.bat Utility**

For each secondary language that you are enabling, you will need to do the following:

- **1** Install the Maximo Server portion of the installation program on your Maximo application server.
- **2** Run the importlang.bat file included in the installation program for that language.

#### **Example**

In your Maximo environment, you have English established as your base language, but also have users that access Maximo in French and Chinese.

You install Maximo for Project in English (both the server and client portions). You then insert the French Maximo for Project CD, install only the server portion, and run the importlang.bat file for French. Then, you insert the Chinese Maximo for Project Installation CD, install only the server portion, and run the importlang.bat file for Chinese.

**CAUTION** When you re-install the server portion of Maximo for Project, your projectlang<langcode>.xml file will be overwritten with the version on the CD. If you have made any customizations to the projectlang<langcode>.xml file that you do not want erased, select **No** when the installation program asks you if you want to overwrite the existing file.

## <span id="page-62-0"></span>**Notices**

This information was developed for products and services offered in the U.S.A.

IBM may not offer the products, services, or features discussed in this document in other countries. Consult your local IBM representative for information on the products and services currently available in your area. Any reference to an IBM product, program, or service is not intended to state or imply that only that IBM product, program, or service may be used. Any functionally equivalent product, program, or service that does not infringe any IBM intellectual property right may be used instead. However, it is the user's responsibility to evaluate and verify the operation of any non-IBM product, program, or service.

IBM may have patents or pending patent applications covering subject matter described in this document. The furnishing of this document does not grant you any license to these patents. You can send license inquiries, in writing, to:

IBM Director of Licensing IBM Corporation North Castle Drive Armonk, NY 10504-1785 U.S.A.

For license inquiries regarding double-byte (DBCS) information, contact the IBM Intellectual Property Department in your country or send inquiries, in writing, to:

IBM World Trade Asia Corporation Licensing 2-31 Roppongi 3-chome, Minato-ku Tokyo 106-0032, Japan

The following paragraph does not apply to the United Kingdom or any other country where such provisions are inconsistent with local law:

INTERNATIONAL BUSINESS MACHINES CORPORATION PROVIDES THIS PUBLICATION "AS IS" WITHOUT WARRANTY OF ANY KIND, EITHER EXPRESS OR IMPLIED, INCLUDING, BUT NOT LIMITED TO, THE IMPLIED WARRANTIES OF NON-INFRINGEMENT, MERCHANTABILITY OR FITNESS FOR A PARTICULAR PURPOSE. Some states do not allow disclaimer of express or implied warranties in certain transactions, therefore, this statement may not apply to you.

This information could include technical inaccuracies or typographical errors. Changes are periodically made to the information herein; these changes will be incorporated in new editions of the publication. IBM may make improvements and/or changes in the product(s) and/or the program(s) described in this publication at any time without notice.

Any references in this information to non-IBM Web sites are provided for convenience only and do not in any manner serve as an endorsement of those Web sites. The materials at those Web sites are not part of the materials for this IBM product and use of those Web sites is at your own risk.

IBM may use or distribute any of the information you supply in any way it believes appropriate without incurring any obligation to you.

Licensees of this program who wish to have information about it for the purpose of enabling: (i) the exchange of information between independently created programs and other programs (including this one) and (ii) the mutual use of the information which has been exchanged, should contact:

IBM Corporation 2Z4A/101 11400 Burnet Road Austin, TX 78758 U.S.A.

Such information may be available, subject to appropriate terms and conditions, including in some cases, payment of a fee.

The licensed program described in this document and all licensed material available for it are provided by IBM under terms of the IBM Customer Agreement, IBM International Program License Agreement or any equivalent agreement between us.

Information concerning non-IBM products was obtained from the suppliers of those products, their published announcements or other publicly available sources. IBM has not tested those products and cannot confirm the accuracy of performance, compatibility or any other claims related to non-IBM products. Questions on the capabilities of non-IBM products should be addressed to the suppliers of those products.

All statements regarding IBM's future direction or intent are subject to change or withdrawal without notice, and represent goals and objectives only.

This information contains examples of data and reports used in daily business operations. To illustrate them as completely as possible, the examples include the names of individuals, companies, brands, and products. All of these names are fictitious and any similarity to the names and addresses used by an actual business enterprise is entirely coincidental.

If you are viewing this information softcopy, the photographs and color illustrations may not appear.

#### **Trademarks**

AIX, IBM, IBM Corporation, the IBM logo, Tivoli, and WebSphere are registered trademarks of the International Business Machines Corporation in the United States, other countries, or both.

Intel, the Intel logo, and Pentium are registered trademarks of the Intel Corporation in the United States, other countries, or both.

Microsoft, Windows, and Internet Explorer are registered trademarks of Microsoft Corporation in the United States, other countries, or both.

Java and all Java-based trademarks and logos are trademarks or registered trademarks of Sun Microsystems, Inc. in the United States, other countries, or both.

Sun, Sun Microsystems, the Sun logo, and Solaris are trademarks of Sun Microsystems, Inc.

Linux is a trademark of Linus Torvalds in the United States, other countries, or both.

UNIX is a registered trademark of The Open Group in the United States and other countries.

Other company, product, and service names may be trademarks or service marks of others.

## **Index**

#### <span id="page-66-0"></span>**B**

Backlog, scheduling [2-3](#page-28-2)

#### **C**

Calendars [1-9,](#page-14-0) [1-17](#page-22-0) Child work order Field mapping [3-1](#page-34-4) Constraint types Finish Date [3-6](#page-39-3) Start Date [3-5](#page-38-1) Constraints [1-8,](#page-13-0) [3-5](#page-38-2) Finish Date [3-5](#page-38-3) Start Date [3-5](#page-38-4) Crafts [3-3](#page-36-2) Field mapping [3-3](#page-36-3) customer support [i-v](#page-4-4)

### **D**

Dialog boxes Load Resources [1-19](#page-24-1) Maximo for Project Startup [1-1](#page-6-2) Save Work Orders [1-14](#page-19-1) Select PMs [1-15](#page-20-2) Select Work Orders [1-6](#page-11-2)

#### **F**

Field mapping [3-1](#page-34-5) Child work orders [3-1](#page-34-4) Crafts [3-3](#page-36-3) People [3-4](#page-37-1) PMs [3-2](#page-35-2) Progress [3-6](#page-39-4) Schedule Date [3-6](#page-39-5) Tools [3-3](#page-36-4) Work orders [3-1](#page-34-6) Filtering [1-9](#page-14-1) Finish Date constraints [3-5](#page-38-3) Forecast repeatedly until [1-18](#page-23-1) Forecasting PMs [1-17](#page-22-1)

#### **I**

importlang.bat utility [B-1](#page-60-3) Integration [3-1](#page-34-5)

#### **L**

Links [3-1](#page-34-7) Load Resources dialog box [1-19](#page-24-1) Logic Progress mapping [3-7](#page-40-1) Login settings [A-2](#page-43-2)

#### **M**

Mapping fields [3-1](#page-34-5) Maximo for Project Startup dialog box [1-1](#page-6-2) Maximo menu [1-1](#page-6-3), [1-6](#page-11-3) Load Resources [1-19](#page-24-1) Save WO to Maximo [1-14](#page-19-1) Select PMs [1-15](#page-20-2) Select Work Orders [1-6](#page-11-4) Selections [1-6](#page-11-5) Update Work Orders [1-13](#page-18-1) MaximoProject.ini file [A-1](#page-42-1) pmfieldmap section [A-5](#page-46-1) system section [A-2](#page-43-3) wofieldmap section [A-4](#page-45-1) Multiple languages import language utility [B-1](#page-60-3)

#### **O**

online support [i-v](#page-4-4)

### **P**

Parent/child hierarchy [1-5](#page-10-1) People [3-4](#page-37-2) Field mapping [3-4](#page-37-1) PM Example [2-6](#page-31-1)

#### **Index**

Field mapping [3-2](#page-35-2) Forecast repeatedly until [1-18](#page-23-2) Scenarios [2-6](#page-31-2) Preview selected work orders [1-5](#page-10-2) Progress Field mapping [3-6](#page-39-4) Logic flow [3-7](#page-40-1) Project Creating using Maximo data [1-3](#page-8-2)

## **Q**

Query Results [1-5](#page-10-3)

#### **S**

Save WO to Maximo menu option [1-14](#page-19-1) Save Work Orders dialog box [1-14](#page-19-1) Scenarios [2-1](#page-26-3) Schedule dates Evaluating [2-3](#page-28-3) Holding [2-4](#page-29-1) Select PMs dialog box [1-15](#page-20-2) Select Work Orders dialog box [1-6](#page-11-2) Start Date constraints [3-5](#page-38-4) support, online [i-v](#page-4-4)

## **T**

Task Priority [1-9](#page-14-2) Tools [3-3](#page-36-5) Field mapping [3-3](#page-36-4)

### **U**

Update Work Orders action [1-13](#page-18-1) Using Maximo data in Microsoft Project [1-3](#page-8-3)

#### **W**

Work order Example [2-2](#page-27-1) Field mapping [3-1](#page-34-6) Scenarios [2-3](#page-28-2)